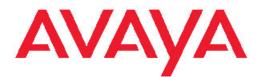

# Installing and Configuring Avaya Aura<sup>™</sup> System Platform

Release 1.1.1 April 2010 All Rights Reserved.

#### Notices

While reasonable efforts were made to ensure that the information in this document was complete and accurate at the time of printing, Avaya Inc. can assume no liability for any errors. Changes and corrections to the information in this document might be incorporated in future releases.

#### **Documentation disclaimer**

Avaya Inc. is not responsible for any modifications, additions, or deletions to the original published version of this documentation unless such modifications, additions, or deletions were performed by Avaya. Customer and/or End User agree to indemnify and hold harmless Avaya, Avaya's agents, servants and employees against all claims, lawsuits, demands and judgments arising out of, or in connection with, subsequent modifications, additions or deletions to this documentation to the extent made by the Customer or End User.

#### Link disclaimer

Avaya Inc. is not responsible for the contents or reliability of any linked Web sites referenced elsewhere within this documentation, and Avaya does not necessarily endorse the products, services, or information described or offered within them. We cannot guarantee that these links will work all the time and we have no control over the availability of the linked pages.

#### Warranty

Avaya Inc. provides a limited warranty on this product. Refer to your sales agreement to establish the terms of the limited warranty. In addition, Avaya's standard warranty language, as well as information regarding support for this product, while under warranty, is available through the Avaya Support Web site: <u>http://www.avaya.com/support</u>

#### Licenses

USE OR INSTALLATION OF THE PRODUCT INDICATES THE END USER'S ACCEPTANCE OF THE TERMS SET FORTH HEREIN AND THE GENERAL LICENSE TERMS AVAILABLE ON THE AVAYA WEB SITE http://www.avaya.com/support/LicenseInfo/ ("GENERAL LICENSE TERMS"). IF YOU DO NOT WISH TO BE BOUND BY THESE TERMS"). IF YOU DO NOT WISH TO BE BOUND BY THESE TERMS, YOU MUST RETURN THE PRODUCT(S) TO THE POINT OF PURCHASE WITHIN TEN (10) DAYS OF DELIVERY FOR A REFUND OR CREDIT.

Avaya grants End User a license within the scope of the license types described below. The applicable number of licenses and units of capacity for which the license is granted will be one (1), unless a different number of licenses or units of capacity is specified in the Documentation or other materials available to End User. "Designated Processor" means a single stand-alone computing device. "Server" means a Designated Processor that hosts a software application to be accessed by multiple users. "Software" means the computer programs in object code, originally licensed by Avaya and ultimately utilized by End User. "Hardware" means the standard hardware Products, originally sold by Avaya and ultimately utilized by End User.

#### License types

Designated System(s) License (DS). End User may install and use each copy of the Software on only one Designated Processor, unless a different number of Designated Processors is indicated in the Documentation or other materials available to End User. Avaya may require the Designated Processor(s) to be identified by type, serial number, feature key, location or other specific designation, or to be provided by End User to Avaya through electronic means established by Avaya specifically for this purpose.

Concurrent User License (CU). End User may install and use the Software on multiple Designated Processors or one or more Servers,

so long as only the licensed number of Units are accessing and using the Software at any given time. A "Unit" means the unit on which Avaya, at its sole discretion, bases the pricing of its licenses and can be, without limitation, an agent, port or user, an e-mail or voice mail account in the name of a person or corporate function (e.g., webmaster or helpdesk), or a directory entry in the administrative database utilized by the Product that permits one user to interface with the Software. Units may be linked to a specific, identified Server.

Database License (DL). Customer may install and use each copy of the Software on one Server or on multiple Servers provided that each of the Servers on which the Software is installed communicate with no more than a single instance of the same database.

CPU License (CP). End User may install and use each copy of the Software on a number of Servers up to the number indicated by Avaya provided that the performance capacity of the Server(s) does not exceed the performance capacity specified for the Software. End User may not re-install or operate the Software on Server(s) with a larger performance capacity without Avaya's prior consent and payment of an upgrade fee.

Named User License (NU). Customer may: (i) install and use the Software on a single Designated Processor or Server per authorized Named User (defined below); or (ii) install and use the Software on a Server so long as only authorized Named Users access and use the Software. "Named User," means a user or device that has been expressly authorized by Avaya to access and use the Software. At Avaya's sole discretion, a "Named User" may be, without limitation, designated by name, corporate function (e.g., webmaster or helpdesk), an e-mail or voice mail account in the name of a person or corporate function, or a directory entry in the administrative database utilized by the Product that permits one user to interface with the Product.

Shrinkwrap License (SR). With respect to Software that contains elements provided by third party suppliers, End User may install and use the Software in accordance with the terms and conditions of the applicable license agreements, such as "shrinkwrap" or "clickwrap" license accompanying or applicable to the Software ("Shrinkwrap License"). The text of the Shrinkwrap License will be available from Avaya upon End User's request (see "Third-party Components" for more information).

#### Copyright

Except where expressly stated otherwise, the Product is protected by copyright and other laws respecting proprietary rights. Unauthorized reproduction, transfer, and or use can be a criminal, as well as a civil, offense under the applicable law.

#### Third-party components

Certain software programs or portions thereof included in the Product may contain software distributed under third party agreements ("Third Party Components"), which may contain terms that expand or limit rights to use certain portions of the Product ("Third Party Terms"). Information identifying Third Party Components and the Third Party Terms that apply to them is available on the Avaya Support Web site: http://www.avaya.com/support/ThirdPartyLicense/

#### Preventing toll fraud

"Toll fraud" is the unauthorized use of your telecommunications system by an unauthorized party (for example, a person who is not a corporate employee, agent, subcontractor, or is not working on your company's behalf). Be aware that there can be a risk of toll fraud associated with your system and that, if toll fraud occurs, it can result in substantial additional charges for your telecommunications services.

#### Avaya fraud intervention

If you suspect that you are being victimized by toll fraud and you need technical assistance or support, call Technical Service Center Toll Fraud Intervention Hotline at +1-800-643-2353 for the United States and Canada. For additional support telephone numbers, see the Avaya Support Web site: <u>http://www.avaya.com/support/</u>

Suspected security vulnerabilities with Avaya Products should be reported to Avaya by sending mail to: securityalerts@avaya.com.

#### Trademarks

Avaya and Avaya Aura are registered trademarks of Avaya.

All non-Avaya trademarks are the property of their respective owners.

PuTTY is copyright 1997-2009 Simon Tatham.

#### **Downloading documents**

For the most current versions of documentation, see the Avaya Support Web site: <u>http://www.avaya.com/support</u>

#### Contact Avaya Support

Avaya Inc. provides a telephone number for you to use to report problems or to ask questions about your product. The support telephone number is 1-800-242-2121 in the United States. For additional support telephone numbers, see the Avaya Web site: <u>http://</u> www.avaya.com/support

## Contents

| Chapter 1: System Platform installation                                   | 9                |
|---------------------------------------------------------------------------|------------------|
| System Platform installation                                              |                  |
| Pre-installation checklist for System Platform                            | 10               |
| Chapter 2: Downloading the System Platform and solution template solution | ftware from PLDS |
|                                                                           | 13               |
| Chapter 3: Installation Prerequisites for System Platform                 | 15               |
| What Avaya provides                                                       |                  |
| What customer provides                                                    |                  |
| S8510 Server                                                              |                  |
| Avaya-provided equipment                                                  |                  |
| Customer-provided equipment                                               |                  |
| Recommended tools and supplies                                            |                  |
| Safety instructions                                                       |                  |
| S8800 Server                                                              |                  |
| Avaya-provided equipment                                                  |                  |
| Customer-provided equipment                                               |                  |
| Safety instructions                                                       |                  |
| Installation worksheet for System Platform                                |                  |
| Preparing for installation                                                |                  |
| Setting up a DVD for System Platform installation                         |                  |
| Setting up USB flash drive                                                |                  |
| Verifying the ISO image on a linux machine                                |                  |
| Verifying the ISO image on a Windows machine                              |                  |
| Chapter 4: Server installation and connectivity                           |                  |
| Installing and connecting the S8510 Server.                               |                  |
| Server installation checklist                                             |                  |
| Marking the rack                                                          |                  |
| Attaching rails to the server                                             |                  |
| Installing the server in the rack                                         |                  |
| Turning on the server                                                     |                  |
| Connecting to server and network                                          |                  |
| Installing and connecting the S8800 Server                                |                  |
| Server installation checklist                                             |                  |
| Attaching rails to the rack                                               |                  |
| Installing the server in the rack                                         |                  |
| Turning on the server                                                     |                  |
| Connecting to server and network                                          |                  |
| Chapter 5: Getting started for System Platform installation               | 41               |
| System Platform installation overview                                     |                  |
| Installation checklist for System Platform.                               |                  |
| Verifying the System Platform image                                       |                  |
| Navigation rules for System Platform screens                              |                  |
| Chapter 6: Installing System Platform using laptop                        | 45               |
| Laptop setup                                                              |                  |

| Laptop setup checklist                                                  |    |
|-------------------------------------------------------------------------|----|
| Installing System Platform software                                     |    |
| Starting the installation                                               |    |
| Accessing the Keyboard Type screen through PuTTY                        |    |
| Selecting the required keyboard type                                    | 50 |
| Configuring network settings for System Domain (Domain-0)               | 50 |
| Configuring network settings for Console Domain                         | 52 |
| Configuring the time zone for the System Platform server                |    |
| Configuring date and time for the System Platform server                |    |
| Configuring System Platform passwords                                   |    |
| Accessing System Platform through services port                         |    |
| Accessing System Platform Management Console                            | 58 |
| Chapter 7: Installing System Platform using server console              | 61 |
| Starting the installation                                               | 61 |
| Selecting the required keyboard type                                    |    |
| Configuring network settings for System Domain (Domain-0)               |    |
| System Domain Network Configuration field descriptions                  |    |
| Configuring network settings for Console Domain                         |    |
| System Platform Console Domain Network Configuration field descriptions |    |
| Configuring the time zone for the System Platform server                |    |
| Configuring date and time for the System Platform server                |    |
| NTP daemon                                                              |    |
| Configuring System Platform passwords                                   |    |
| Passwords field descriptions                                            |    |
| Accessing System Platform through services port                         |    |
| Accessing System Platform Management Console                            |    |
| Chapter 8: Configuring the SAL Gateway                                  |    |
| Registering system and configuring SAL gateway                          | 73 |
| Chapter 9: Installing a solution template                               | 75 |
| Template installation                                                   |    |
| Selecting a template to install                                         |    |
| Search Local and Remote Template field descriptions                     |    |
| Search Local and Remote Template button descriptions                    |    |
| Chapter 10: Troubleshooting the installation                            |    |
| Avaya and customer equipment is missing                                 |    |
| Troubleshooting steps                                                   |    |
| The server has no power                                                 |    |
| Troubleshooting steps                                                   |    |
| SAL does not work                                                       |    |
| Troubleshooting steps                                                   |    |
| DVD does not mount                                                      |    |
| Troubleshooting steps                                                   | 80 |
| Cannot ping or get Web access to Console Domain                         |    |
| Troubleshooting steps                                                   | 81 |
| Chapter 11: System Platform High Availability Failover                  | 83 |
| System Platform High Availability Failover overview                     |    |
| Prerequisites                                                           |    |
|                                                                         |    |

| Configuring System Platform High Availability Failover<br>Configure Failover field descriptions |     |
|-------------------------------------------------------------------------------------------------|-----|
| Appendix A: Using USB drive for System Platform installation                                    |     |
| Using USB drive for installation                                                                | 87  |
| Checking the USB drive format and suitability                                                   |     |
| Formatting a USB drive.                                                                         |     |
| Setting up a USB drive                                                                          | 92  |
| Appendix B: How System Platform High Availability Failover works                                | 95  |
| Index                                                                                           | 101 |

# Chapter 1: System Platform installation

# **System Platform installation**

The Avaya Aura<sup>™</sup> System Platform installation has many parts to it. It requires

- installing the server(s) hardware
- connecting the server to the customer's network
- · connecting two servers if using the high availability failover option
- installing the System Platform software on the server
- · installing the solution template
- configure the Secure Access Link (SAL) gateway included in System Platform for remote support and alarming

#### Server installation and connectivity

System Platform is installed on either an Avaya S8510 Server or an Avaya S8800 Server. These servers arrive at the customer's site with all the appropriate components and memory. Nothing needs to be added to the servers on site.

The server or servers require CAT5 Ethernet cables to connect to the customer's network and to each other for System Platform High Availability Failover. Both the servers must be connected with a gigabit-crossover cable on the ports identified as eth2 on operating system for High Availability Failover.

#### System Platform software

You can install System Platform using two different methods:

- A laptop connected to the Services port on the server (this port is identified as eth1 in the server).
- A video monitor, keyboard, and mouse connected to the appropriate ports on the server.

Access the System Platform installer through either a DVD drive or a USB flash drive. Depending on the method chosen from which to install System Platform, you must either burn the ISO image to a blank DVD or copy the ISO images to a USB flash. In either installation scenario, Avaya recommends that you verify that the ISO image is not corrupted before starting the System Platform installation.

Use the provided worksheets and checklists during installation.

## PLDS

The System Platform downloadable software, the solution templates to run on System Platform and the licenses for installing the solution templates are available in the PLDS (Product Licensing and Delivery System) Web site (http://plds.avaya.com).

#### Secure Access Link (SAL)

System Platform includes Avaya's Secure Access Link (SAL) gateway to manage service delivery (alarming and remote access). SAL requires upload bandwidth (customer to Avaya) of at least 90 KB/s (720 KB/s) with latency no greater than 150 ms (round trip.)

You must configure SAL with the customer's network and register during the installation process. For Avaya to provide support, Business Partners and/or their customers need to ensure that SAL is configured and registered properly. Avaya support will be delayed or not possible if SAL is not properly implemented.

Business Partners without a SAL Concentrator must provide their own B2B VPN connection (or other IP-based connectivity) to deliver remote services. SAL does not support modem connections.

# **Pre-installation checklist for System Platform**

Being prepared for the installation makes it go faster. Before starting the installation make sure that you complete the following tasks.

| Task                                                                                                    | Notes | ~ |
|----------------------------------------------------------------------------------------------------|-------|---|
| Gather the required information relating to installation,<br>such as IP configuration information, DNS addresses,<br>NTP server addresses.<br>See <u>Installation worksheet for System Platform</u> on<br>page 20.                |       |   |
| Download the System Platform installer ISO image file<br>from PLDS<br>See <u>Downloading the System Platform and solution</u><br>template software from PLDS on page 13.                                                          |       |   |
| Download the appropriate solution template software<br>from PLDS<br>See <u>Downloading the System Platform and solution</u><br>template software from PLDS on page 13.                                                            |       |   |
| Verify that the downloaded ISO image matches the<br>one on the PLDS Web site<br>See <u>Verifying the ISO image on a linux machine</u> on<br>page 23 and <u>Verifying the ISO image on a Windows</u><br><u>machine</u> on page 24. |       |   |

| Task                                                                                                    | Notes | ~ |
|----------------------------------------------------------------------------------------------------|-------|---|
| Select the media that you will be using to install the<br>System Platform software. You can install System<br>Platform either from a DVD drive or from a USB flash<br>drive. Perform the following tasks based on your<br>selection: |       |   |
| <ul> <li>If you are installing System Platform from a DVD,<br/>burn the ISO images to separate DVDs.</li> </ul>                                                                                                    |       |   |
| <ul> <li>If you are installing System Platform from a USB<br/>flash drive, do the following:</li> </ul>                                                                                                    |       |   |
| - Set up the USB flash drive(s)<br>See <u>Setting up a USB flash drive for System</u><br><u>Platform installation</u> on page 23.                                                                                                    |       |   |
| - Save the ISO image(s) to the USB flash drive(s)                                                                                                    |       |   |
| If you are installing System Platform through a laptop, do the following:                                                                                                    |       |   |
| • Ensure that a telnet and Secure Shell application is installed on the laptop. Avaya supports open source ssh/telnet client application PuTTy.                                                                                      |       |   |
| <ul> <li>Set up the laptop<br/>See <u>Laptop setup checklist</u> on page 45.</li> </ul>                                                                                                    |       |   |
| <ul> <li>Configure the laptop to bypass proxy servers<br/>See <u>Laptop setup checklist</u> on page 45.</li> </ul>                                                                                                    |       |   |

System Platform installation

# Chapter 2: Downloading the System Platform and solution template software from PLDS

You must download the System Platform software and the required solution template software to run on System Platform from the PLDS (Product Licensing and Delivery System) Web site. The downloadable System Platform software is available as an ISO image. After downloading the ISO image, burn it on a DVD or copy it to a USB flash drive for installation. The format of the downloadable solution template software depends on the solution template. See specific solution template documentation for more information.

- 1. Type http://plds.avaya.com in your web browser to open the Product Licensing and Delivery System Web site.
- 2. Click Log in with my password.
- 3. Enter your login and password details. Your login id is your e-mail address.
- 4. Click Log In.
- 5. On the Home page, expand Asset Mgmt and click View Downloads.
- 6. On the **Downloads** page, enter your company's name in the **%Company** field.
- 7. In the **Application** drop down menu, choose the template or application to run on System Platform, for example, **Midsize Business Template**.
- 8. Click Search Downloads.
- 9. On the **Software Downloads** list, locate **System Platform X.iso** (X stands for System Platform version, for example System Platform 1.1), and click **Download**.
- 10. On the **About the Download Manager** page, click **Click to download your file now**.
- 11. If you receive an error message asking you to install Active X, click on the message, and follow the instructions on the screen to install the latest version Active X, and then continue with the download.
- 12. When the security warning displays, click **Install**.

When the install is complete, Product Licensing and Delivery System (PLDS) displays the downloads again with a checkmark next to the download which is successfully completed.

- 13. (Optional) If you are downloading solution template software, follow the steps that are specific to the solution template. See the relevant solution template documentation for more information.
- 14. Burn a DVD of the installer files or copy the installer files to a USB flash drive to use for installation.

# Chapter 3: Installation Prerequisites for System Platform

## What Avaya provides

Avaya provides the following items for installing System Platform:

- One or two servers. One is for standard configuration, and two are for high availability failover configuration.
- Equipment for mounting the server(s) in a rack.
- System Platform installation software, which includes Linux operating system.
- Other hardware as ordered, such as a uninterruptible power supply (UPS). UPS is a required component.

## What customer provides

The customer must provide the following items for installing System Platform.

- Standard equipment rack properly installed and solidly secured.
- USB keyboard, USB mouse, video monitor, and associated cables or laptop PC with an Ethernet crossover cable.
- Gigabit ethernet crossover cable for high availability.
- Blank DVDs or FAT32-formatted, 2-GB USB flash drives for installing the software.
- A Web browser. System Platform supports Internet Explorer 7.
- Filled out worksheets with system and network information needed for installation and configuration.
- Access to the customer network.
- VPN Gateway, if needed for Business Partner remote access.

# 😵 Note:

Business Partners must arrange for their own IP-based connectivity (for example, B2B VPN) to provide remote services. Modem connectivity is not supported.

# S8510 Server

## Avaya-provided equipment

## Important:

Starting December 2009, Avaya would provide only S8800 Servers. S8510 would be supported only for an upgrade operation.

Avaya provides the following equipment:

- · Server and power cord
- · Static rails rack kit, which contains
  - One pair of static mounting rails with brackets
  - One pair of chassis static rail modules
  - 10-32 x 0.5-in. flange-head cross-head screws (Phillips head)
  - Two, releasable tie wraps.
- Other hardware as ordered, such as a uninterruptible power supply (UPS).

## **Customer-provided equipment**

The customer must provide the following equipment:

- Standard 19–in.4–post equipment rack properly installed and solidly secured. Rack must meet the following standards:
  - American National Standards Institute (ANSI) and Electronic Industries Association (EIA) standard ANSI/EIA-310–D-92.
  - International Electrotechnical Commission (IEC) 297.
  - Deutsche Industrie Norm (DIN) 41494.
- Screws that come with the racks for installing the rails.
- USB keyboard, USB mouse, and monitor (optional for configuration).
- AC power from a nonswitched electrical outlet.
- Access to the customer's network.

## **Recommended tools and supplies**

You may need the following items to install the server in a 4–post rack:

- #2 crosspoint (Phillips) screwdriver
- Masking tape or felt-tip pen for marking the mounting holes.

## Safety instructions

Use the following safety guidelines to ensure your own personal safety and to help protect your system and working environment from potential damage.

Observe the following precautions for rack stability and safety. Also refer to the rack installation documentation accompanying the rack for specific caution statements and procedures.

Systems are considered to be components in a rack. Thus, "component" refers to any system as well as to various peripherals or supporting hardware.

# \land Caution:

Before installing systems in a rack, install front and side stabilizers on stand-alone racks or the front stabilizer on racks joined to other racks. Failure to install stabilizers accordingly before installing systems in a rack could cause the rack to tip over, potentially resulting in bodily injury under certain circumstances. Therefore, always install the stabilizer(s) before installing components in the rack.

After installing system/components in a rack, never pull more than one component out of the rack on its slide assemblies at one time. The weight of more than one extended component could cause the rack to tip over and may result in serious injury.

## 😵 Note:

Your system is safety-certified as a free-standing unit and as a component for use in a rack cabinet using the customer rack kit. It is your responsibility to ensure that the final combination of system and rack complies with all applicable safety standards and local electric code requirements.

System rack kits are intended to be installed in a rack by trained service technicians.

## 🛕 Caution:

Always load the rack from the bottom up, and load the heaviest item in the rack first.

Make sure that the rack is level and stable before extending a component from the rack.

Use caution when pressing the component rail release latches and sliding a component into or out of a rack; the slide rails can pinch your fingers.

Do not overload the AC supply branch circuit that provides power to the rack. The total rack load should not exceed 80 percent of the branch circuit rating.

Ensure that proper airflow is provided to components in the rack.

Do not step on or stand on any component when servicing other components in a rack.

## S8800 Server

## Avaya-provided equipment

Avaya provides the following equipment:

- · Server and power cord
- Slide rails
- · Cable management arm assembly
- Cable management arm stop bracket
- · Cable management arm mounting bracket
- Cable management support arm
- Two 10-32 screws
- Four M6 screws
- Five small cable ties
- One large cable tie
- Other hardware as ordered, such as uninterruptible power source (UPS).

## **Customer-provided equipment**

The customer must provide the following equipment:

- Standard 19–inch 4–post equipment rack that is properly installed and solidly secured. The rack must meet the following standards:
  - American National Standards Institute (ANSI) and Electronic Industries Association (EIA) standard ANSI/EIA-310–D-92.
  - International Electrotechnical Commission (IEC) 297
  - Deutsche Industrie Norm (DIN) 41494
- · Screws that come with the racks for installing the rails
- #2 cross-point (Phillips) screwdriver or 3/8 inch flathead screwdriver
- USB keyboard, USB mouse, and monitor must be available on-site for advanced installation or troubleshooting.

- · Power from a nonswitched electrical outlet
- Access to the network

## **Safety instructions**

Use the following safety guidelines to ensure your own personal safety and to help protect your system and working environment from potential damage.

Observe the following precautions for rack stability and safety. Also refer to the rack installation documentation accompanying the rack for specific caution statements and procedures.

Systems are considered to be components in a rack. Thus, *component* refers to any system as well as to various peripherals or supporting hardware.

## A Danger:

- Before installing systems in a rack, install front and side stabilizers on stand-alone racks or the front stabilizer on racks that are joined to other racks. Failure to install stabilizers before installing systems in a rack could cause the rack to tip over, potentially resulting in bodily injury.
- After installing components in a rack, never pull more than one component out of the rack on its slide assemblies at one time. The weight of more than one extended component could cause the rack to tip over and may result in serious injury.

## 😵 Note:

- Your system is safety-certified as a free-standing unit and as a component for use in a rack cabinet using the customer rack kit. It is your responsibility to ensure that the final combination of system and rack complies with all applicable safety standards and local electric code requirements.
- System rack kits are intended to be installed in a rack by trained service technicians.

## Important:

- Two or more people are required to install components that are 2U or larger in a rack cabinet.
- Always load the rack from the bottom up, and load the heaviest item in the rack first.
- Make sure that the rack is level and stable before extending a component from the rack.
- Do not overload the AC supply branch circuit that provides power to the rack. The total rack load should not exceed 80 percent of the branch circuit rating.
- Ensure that proper airflow is provided to components in the rack:
  - Do not block any air vents; usually 15 cm (6 in.) of space provides proper airflow.
  - Install the server only in a rack cabinet with perforated doors.

- Do not leave open spaces above or below an installed server in your rack cabinet. To help prevent damage to server components, always install a blank filler panel to cover the open space and to help ensure proper air circulation.
- Do not step on or stand on any component when servicing other components in a rack.
- Do not place any object on top of rack-mounted components.

## 🛕 Caution:

Use caution when pressing the component rail release latches and sliding a component into or out of a rack; the slide rails can pinch your fingers.

# Installation worksheet for System Platform

The System Platform installer application requires you to fill in several fields. Having the information available at the time of installation makes it go faster and ensures accuracy.

Print out the following tables and work with your network administrator to fill in the rows.

#### System Domain (dom-0) network

| Field      | Value | Notes                                             |
|------------|-------|---------------------------------------------------|
| IP address |       |                                                   |
| Hostname   |       | This is the hostname for<br>System Domain (Dom 0) |

#### Console Domain network

| Field      | Value/requirement | Notes                                    |
|------------|-------------------|------------------------------------------|
| IP address |                   |                                          |
| Hostname   |                   | This is the hostname for Console Domain. |

#### General network settings

| Field           | Value/requirement | Notes                                                                                                    |
|-----------------|-------------------|----------------------------------------------------------------------------------------------------|
| Network mask    |                   |                                                                                                    |
| Default gateway |                   | It will be the default gateway<br>for all the virtual machines, if<br>you do not configure<br>gateways for them. |
| Primary DNS     |                   |                                                                                                    |

| Field         | Value/requirement | Notes                                                                   |
|---------------|-------------------|-------------------------------------------------------------------------|
| Secondary DNS |                   | Optional                                                                |
| NTP Server 1  |                   | Use of NTP server is optional.<br>However, Avaya<br>recommends its use. |
| NTP Server 2  |                   | Optional                                                                |
| NTP Server 3  |                   | Optional                                                                |

#### eth1

This is a physical Ethernet interface (NICs) on the server. You must configure these interfaces for IP. The table shows the default settings for the Services port. Avaya recommends keeping these default settings.

| Field              | Value/requirement | Notes |
|--------------------|-------------------|-------|
| Static IP          | 192.11.13.6       |       |
| Subnet mask        | 255.255.255.252   |       |
| Default gateway IP |                   |       |

## Passwords

Default passwords are provided. You should change these default passwords.

| Field | Value/requirement | Notes |
|-------|-------------------|-------|
| root  |                   |       |
| admin |                   |       |
| cust  |                   |       |
| Idap  |                   |       |

# **Preparing for installation**

You can use a DVD or a USB flash drive for installing System Platform. After you decide your preferred media for installation, you must set up the DVD or the USB flash drive for the installation. You must also verify the ISO image after downloading from the PLDS site. The flow of tasks for preparing yourself for the installation is as follows:

- Set up the media to install the software. Do one of the following depending on your preferred media:
  - <u>Setting up a USB flash drive for System Platform installation</u> on page 23.
  - <u>Setting up a DVD for System Platform installation</u> on page 22.

## 😵 Note:

If you are not familiar with Linux commands, Avaya recommends that you install System Platform using a DVD.

• Do one of the following depending on your system:

Verify the System Platform ISO image. Do one of the following depending on your operation system

- Verifying the ISO image on a linux machine on page 23.
- Verifying the ISO image on a Windows machine on page 24.

## Setting up a DVD for System Platform installation

#### Prerequisites

Downloading the System Platform and solution template software from PLDS on page 13

<u>Verifying the ISO image on a linux machine</u> on page 23 or <u>Verifying the ISO image on a</u> <u>Windows machine</u> on page 24

If you want to use a DVD to install System Platform, perform the following tasks to set up the DVD.

Burn the ISO image of the System Platform installer on a DVD. You can burn a DVD on any computer or server that has a DVD burner.

## Setting up USB flash drive

## System requirements for USB flash drive

The system requirements for installing System Platform using a USB flash drive are as follows:

- A FAT32 formatted USB flash drive with the bootable flag set. Avaya recommends a minimum 2-GB USB flash drive, but this minimum may change depending on the size of the installer image.
- A laptop or server that has Linux operating system installed, for example Red Hat 5.3 or CentOS 5.3.

## Setting up a USB flash drive for System Platform installation

#### Prerequisites

Downloading the System Platform and solution template software from PLDS on page 13

Verifying the ISO image on a linux machine on page 23.

If you want to use a USB flash drive to install System Platform, perform the following tasks to set up the USB flash drive.

- 1. Open Command Line Interface on a 32bit or 64bit Linux workstation.
- 2. Type mount -o loop /path/to/vsp-root.iso /path/to/mountpoint to mount the System Platform installer ISO image on the server or on your laptop running Linux operating system, for example, Red Hat 5.3.
- 3. Type cp -r /path/to/mountpoint /path/to/tempdir to copy this mounted directory to a temporary work directory.
- 4. Type cd /path/to/tempdir/usbkey change directory to the usbkey directory in this temporary work directory.
- Connect your USB flash drive to the USB port in the server or the laptop. Make a note of the device (typically, /dev/sdb) and the mountpoint (for example, /mnt/ usbkey)
- 6. Type ./setup\_usbkey.sh /dev/sdb /mnt/usbkey to run the setup\_usbkey.sh script, entering the device and usb key mountpoint as arguments.
- 7. Disconnect the USB flash drive and use it to install System Platform.

## Verifying the ISO image on a linux machine

Perform the following tasks to verify the ISO image in a DVD or in a USB flash drive.

- 1. Enter md5sum filename, for example, md5sum sp1.1.iso.
- 2. Compare the ISO image with the md5sum number on the System Platform installer download page in the PLDS Web site.

- 3. Ensure that both the numbers are same.
- 4. (Optional) If the numbers are different, download the ISO image again and verify.

## Verifying the ISO image on a Windows machine

Perform the following tasks to verify the ISO image in a DVD or in a USB flash drive.

- 1. Download the System Platform installer ISO image from the Avaya Product Licensing and Delivery System (PLDS) Web site.
- 2. Refer to one of the following links and follow the instructions to verify that the ISO image you have downloaded is not corrupted.
  - http://www.md5summer.org/
  - http://zero-sys.net/portal/index.php?kat=70
  - http://code.kliu.org/hashcheck/

## 😵 Note:

Avaya has no control over the content published on these external sites. Please use the content only as reference.

3. (Optional) If the ISO image is corrupted, download the image again and verify.

# Chapter 4: Server installation and connectivity

System Platform is installed on either the Avaya S8510 Server or the Avaya S8800 Server. Servers are installed in customer-provided racks and connected to the customer's network.

The server installation process includes:

- attaching rails to the rack
- · installing the server to the rails
- connecting the server to a power supply
- connecting the server to the customer network.

See Installing and connecting the S8510 Server and Installing and connecting the S8800 Server topics for more information.

## Installing and connecting the S8510 Server

## Server installation checklist

| # | Task                                        | Notes                                                                                                    | ~ |
|---|---------------------------------------------|----------------------------------------------------------------------------------------------------|---|
| 1 | Verify that all equipment is on site        | Compare the list of items that were ordered<br>to the contents of the boxes. Use the<br>inventory list provided by your project<br>manager; do not rely on the packing slips<br>inside the boxes for the correct information. |   |
| 2 | Verify that rack is installed to code       |                                                                                                    |   |
| 3 | Verify that rack is grounded per local code | See Approved Grounds (555–245–772), available at http://support.avaya.com.                                                                                                    |   |
| 4 | Remove cabinet doors, if necessary          | See cabinet manufacturer's documentation.                                                                                                    |   |

| #  | Task                                         | Notes                                     | • |
|----|----------------------------------------------|-------------------------------------------|---|
| 5  | Marking the rack on page 26                  |                                           |   |
| 6  | Attaching rails to the server on page 27     |                                           |   |
| 7  | Attach the rails to the rack                 |                                           |   |
| 8  | Installing the server in the rack on page 28 |                                           |   |
| 9  | Replace the cabinet doors, if necessary      | See cabinet manufacturer's documentation. |   |
| 10 | Turning on the server on page 28             |                                           |   |
| 11 | Troubleshoot the installation                |                                           |   |

## Marking the rack

## Prerequisites

The rack must be installed. If installing the server in a cabinet, then the doors must be removed.

You must allow 1 U (44 mm, or 1.75 in.) of vertical space for each server you install in the rack.

Rack cabinets that meet EIA-310 standards have an alternating pattern of three holes per rack unit with center-to- center hole spacing (beginning at the top hole of a 1-U space) of 15.9 mm, 15.9 mm, and 12.7 mm (0.625 in., 0.625 in., and 0.5 in.) for the front and back vertical rails. Rack cabinets may have round or square holes.

## 😵 Note:

The vertical rails may be marked by horizontal lines and numbers in 1-U increments. If you want, you can make a note of the number marking on the rack's vertical rail. It is not necessary to mark or place tape on the rack

# \land Caution:

If you are installing more than one server, install the mounting rails so that the first server is installed in the lowest available position in the rack. If you are installing a UPS in the same rack as the server(s), install the UPS in the lowest available position in the rack and the servers above it.

1. Place a mark (or tape) on the rack's front vertical rails where you want to locate the bottom of the server.

The bottom of each 1-U space is at the middle of the narrowest metal area between holes (marked with a horizontal line on some rack cabinets).

 Place a mark 1.75 in. (44 mm) above the original mark you made (or count up three holes in a rack) and mark the rack's front vertical rails with a felt-tipped pen or masking tape. If you counted holes, place a mark just above the top hole. This mark or piece of tape indicates where the system's upper edge will be located on the vertical rails.

## Attaching rails to the server

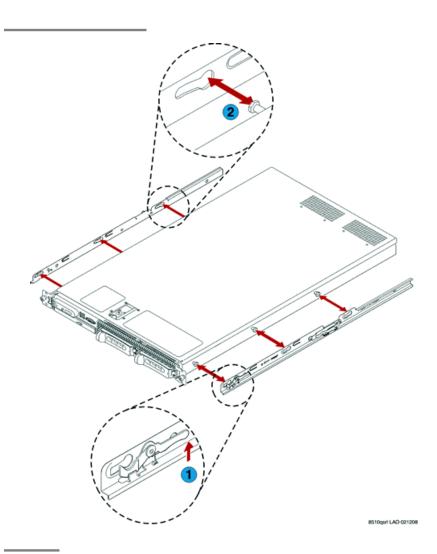

## Installing the server in the rack

#### Prerequisites

The rails must be attached to the server and the rack before installing the server in the rack. If the server is being installed in a cabinet, remove the doors, following the cabinet manufacturer's instructions.

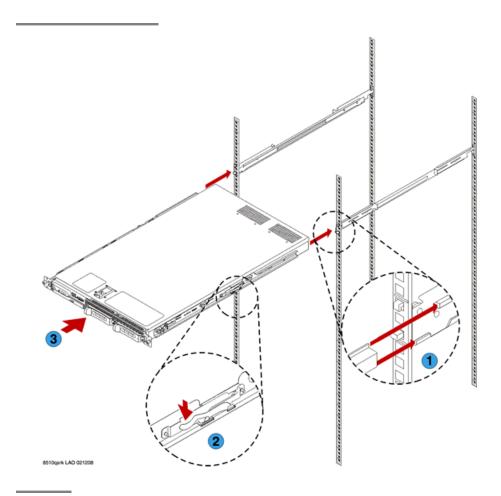

#### **Next steps**

If the server is being installed in a cabinet, reattach the doors, following the cabinet manufacturer's instructions.

## Turning on the server

Once the server is installed in the rack, you want to turn it on to make sure it is working. Once determined, turn it off again before inserting any software CD/DVD into the CD/DVD drive.

- 1. Plug one end of the power cord into the back of the power supply and the other end into a UPS or nonswitched outlet.
- 2. Press the power button on the front of the server.

The green power button lights and the LCD displays Avaya when the power is on.

#### Next steps

Refer to specific product documentation for information on installing the operating system and software

## Connecting to server and network

Perform the following tasks to connect to the server and to the network:

- Connect a monitor and a keyboard to the server, use the video connector and USB port in the server. See the *Front view of server* topic.
- Connect the server to the customer's network, connect the cable to Ethernet connector port (eth0, which is labelled as port 1). See the *Back view of server* topic.
- Connect the server for High Availability Failover, connect the eth cables to eth2, which is labelled as port 3 on the server. For High Availability, both the servers must be in close proximity, approximately 10 meters.

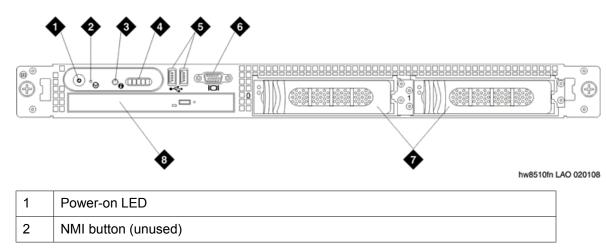

## Front view of server

| 3 | System ID button         |
|---|--------------------------|
| 4 | LCD display              |
| 5 | USB ports                |
| 6 | Video connector (unused) |
| 7 | Hard disk drives         |
| 8 | Optical DVD/CD drive     |

## Back view of server

| •          | • |   | • | 13 |         |
|------------|---|---|---|----|---------|
|            |   |   |   |    | • ] []] |
| hw8510bn L |   | • | • | •  | •       |

## 😵 Note:

SAMP cards must not be present in the Avaya System Platform servers. If you have upgraded from a SAMP configuration, then you must remove the SAMP card.

| 1  | Remote access controller (unused)                  |  |
|----|----------------------------------------------------|--|
| 2  | Serial connector                                   |  |
| 3  | Video connector (for optional use of monitor)      |  |
| 4  | USB ports (for optional use of mouse and keyboard) |  |
| 5  | GB-1/ eth 0                                        |  |
| 6  | GB-2/ eth 1(services port)                         |  |
| 7  | System status indicator connector                  |  |
| 8  | System status LED                                  |  |
| 9  | System ID button                                   |  |
| 10 | Bay for optional redundant power supply            |  |
| 11 | Power supply                                       |  |
| 12 | NIC for Media Services (eth3)                      |  |

13 NIC for High Availability (eth2)

The following picture shows the server, (the front of the server is on the bottom left). When facing the front of the server, the NIC card is installed in the back right corner. The middle PCI slot is empty.

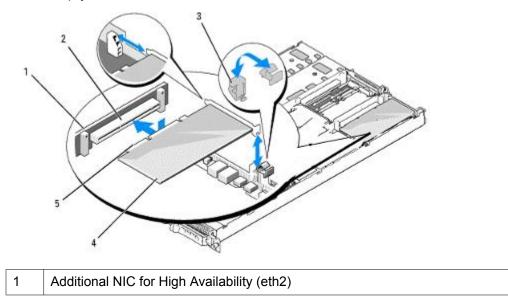

# Installing and connecting the S8800 Server

## Server installation checklist

| # | Task                                                                                                    | Notes                                                                                                    | ~ |
|---|----------------------------------------------------------------------------------------------------|----------------------------------------------------------------------------------------------------|---|
| 1 | Verify that all equipment is on site.                                                                                                    | Compare the list of items that were ordered<br>to the contents of the boxes. Use the<br>inventory list provided by your project<br>manager. Do not rely on the packing slips<br>inside the boxes for the correct information. |   |
| 2 | Verify that the rack is installed<br>according to the manufacturer's<br>instructions and in accordance<br>with all local codes and laws. |                                                                                                    |   |

| #  | Task                                                                       | Notes                                                                                     | ~ |
|----|----------------------------------------------------------------------------|-------------------------------------------------------------------------------------------|---|
| 3  | Verify that the rack is grounded in accordance with local electrical code. | See <i>Approved Grounds</i> (555–245–772), available at <u>http://support.avaya.com</u> . |   |
| 4  | Remove the cabinet doors, if necessary.                                    | See the cabinet manufacturer's documentation.                                             |   |
| 7  | Attaching rails to the rack on page 32                                     |                                                                                           |   |
| 8  | Installing the server in the rack on page 34                               |                                                                                           |   |
|    | Install the cable management<br>arm (optional)                             |                                                                                           |   |
| 9  | Replace the cabinet doors, if necessary.                                   | See the cabinet manufacturer's documentation.                                             |   |
| 10 | Turning on the server on page 36                                           |                                                                                           |   |
| 11 | Troubleshoot the installation.                                             |                                                                                           |   |

## Attaching rails to the rack

## Prerequisites

If the slide rails in your rack installation kit came with thumbscrews installed, remove them before you begin the following installation procedure.

Each slide rail is marked with either an R (right) or an L (left).

1. Select one of the slide rails and push up on the front moveable tab (1). See the following figure.

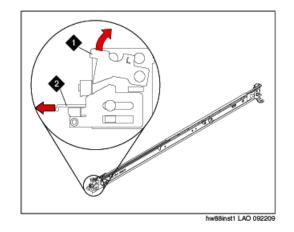

- 2. Pull out the front latch (2) to slide out the front side rail. See the preceding figure.
- 3. From the front of the rack, line up the three pins on the rear of the slide rail with the three holes in the selected U on the rear of the rack. Push the rails so that the pins go into the holes (3). See the following figure.

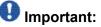

When you install a 2U server, be sure to install the slide rails in the bottom U of the 2U area in the rack.

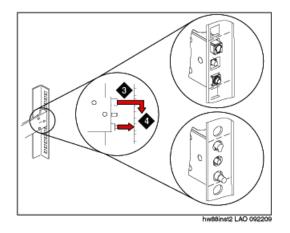

- 4. Drop the slide rail down (4) until it latches into place. See the preceding figure.
- 5. Pull the slide rail forward, and insert the two pins (5) on the front of the rail into the two lower holes in the U on the front of the rack. See the following figure. Drop the rail into place until it clicks.

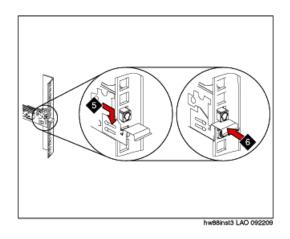

- 6. Push the front latch (6) in all the way. See the preceding figure.
- 7. Repeat this procedure to install the other rail onto the rack.
- 8. Make sure that each front latch is fully engaged.

#### Next steps

Install the server in the rack.

## Installing the server in the rack

## Prerequisites

Attach rails to the rack.

1. Pull the slide rails forward (1) until they click, two times, into place. See the following figure.

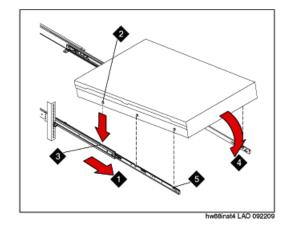

- 2. Carefully lift the server and tilt it into position over the slide rails so that the rear nail heads (2) on the server line up with the rear slots (3) on the slide rails. See the preceding figure.
- 3. Slide the server down until the rear nail heads slip into the two rear slots.
- 4. Slowly lower the front of the server (4) until the other nail heads slip into the other slots on the slide rails. See the preceding figure.
- 5. Make sure that the front latch (5) slides over the nail heads. See the preceding figure.
- 6. Lift the locking levers (6) on the slide rails. See the following figure.

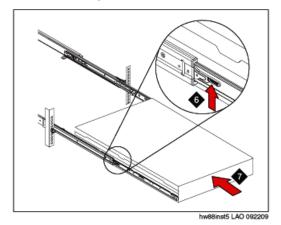

- 7. Push the server (7) all the way into the rack until it clicks into place. See the preceding figure.
- 8. Insert the optional M6 screws (8) in the front of the server when you move the rack cabinet or if you install the rack cabinet in a vibration-prone area. See the following figure.

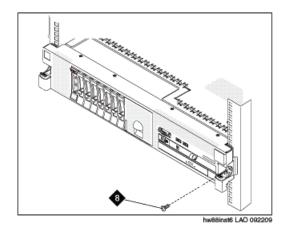

#### Next steps

Install the cable management arm if desired.

## Turning on the server

After the server is installed in the rack, turn it on to make sure that it works. Once you determine that it works, turn it off before you start any software installation procedure.

## Important:

You must wait for the power-on LED to blink slowly (one flash per second) before pressing the power button. If you press the power button while the power-on LED is blinking quickly (three flashes per second), the server will not turn on.

1. Plug one end of the power cord into the back of the power supply and the other end into a UPS or nonswitched outlet.

Approximately five seconds after the server is connected to power, one or more fans might start running to provide cooling, and the power-on LED will blink quickly (three flashes per second). Approximately three minutes after the server is connected to power, the power-on LED will blink slowly (one flash per second), and one or more fans might start running.

2. Once the power-on LED begins to blink slowly, press the power button on the front of the server.

The power-on LED will stop blinking and stay lit. After you press the power button, the server takes approximately five minutes to initialize.

# Important:

Avaya recommends that users not change the default uEFI/BIOS settings.

#### Next steps

See the specific product documentation for information on installing the operating system and software.

## Connecting to server and network

Perform the following tasks to connect to the server and to the network:

- Connect a monitor and a keyboard to the server, use the video connector and USB port in the server. See the *Front view of server* topic.
- Connect the server to the customer's network, connect the cable to Ethernet connector port (eth0, which is labelled as port 1). See the *Back view of server* topic.
- Connect the server for High Availability Failover, connect the eth cables to eth2, which is labelled as port 3 on the server. For High Availability, both the servers must be in close proximity, approximately 10 meters.

## Front of server

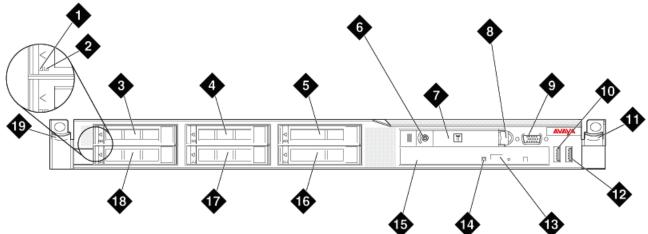

hw881fn LAO 092209

| 1 | Hard disk drive activity LED (green) |
|---|--------------------------------------|
| 2 | Hard disk drive status LED (amber)   |
| 3 | Drive bay 0                          |
| 4 | Drive bay 2                          |

| 5  | Drive bay 4                              |
|----|------------------------------------------|
| 6  | Power control button and LED             |
| 7  | Operator information panel               |
| 8  | Operator information panel release latch |
| 9  | Video connector                          |
| 10 | USB connector 1                          |
| 11 | Rack release latch                       |
| 12 | USB connector 2                          |
| 13 | DVD eject button                         |
| 14 | DVD drive activity LED                   |
| 15 | DVD drive                                |
| 16 | Drive bay 5                              |
| 17 | Drive bay 3                              |
| 18 | Drive bay 1                              |
| 19 | Rack release latch                       |

## Back of server

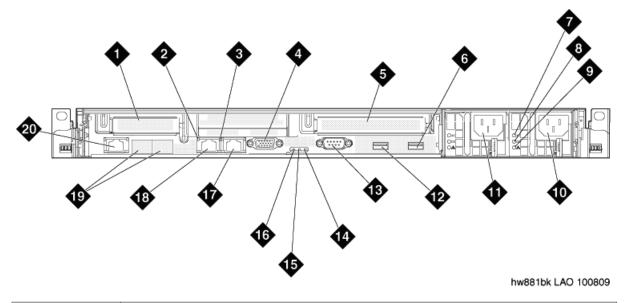

| 1 | PCIe slot 1 (used for optional Ethernet connectors 5 and 6) |
|---|-------------------------------------------------------------|
| 2 | Ethernet activity LED                                       |

| 3  | Ethernet link LED                                                                                                    |
|----|----------------------------------------------------------------------------------------------------|
| 4  | Video connector                                                                                                    |
| 5  | PCIe slot 2                                                                                                    |
| 6  | USB connector 4                                                                                                    |
| 7  | AC power LED (green)                                                                                                    |
| 8  | DC power LED (green)                                                                                                    |
| 9  | Power supply error LED (amber)                                                                                                   |
| 10 | Power supply 2 (redundant power supply)                                                                                          |
| 11 | Power supply 1 (primary power supply)                                                                                            |
| 12 | USB connector 3                                                                                                    |
| 13 | Serial connector                                                                                                    |
| 14 | System error LED (amber)                                                                                                    |
| 15 | System locator LED (blue)                                                                                                    |
| 16 | Power LED (green)                                                                                                    |
| 17 | Ethernet connector 2<br>, which is eth1.                                                                                         |
| 18 | Ethernet connector 1<br>, which is eth0.                                                                                         |
| 19 | eth2 NIC (for High Availability) is on the left side and eth3 NIC (for Media Services) is on the right side of the network card. |
| 20 | System management Ethernet connector (IMM)                                                                                       |

Server installation and connectivity

# Chapter 5: Getting started for System Platform installation

# System Platform installation overview

#### Installation method:

You can install System Platform using one of the following methods:

Install through server console

In this method, you can connect a monitor and a keyboard to the respective ports in the server, and use the DVD-ROM drive or the USB port in the server to load the System Platform installer.

Install through laptop

If there is no console or KVM (keyboard, mouse, and monitor) connection available, you can install System Platform through a laptop connected to the services port in the server. After connecting your laptop to the server, use the DVD-ROM drive or the USB port in the server to load the System Platform installer. See <u>Configuring the laptop</u> on page 46 for more information on setting up the laptop and installing using the laptop.

## 😵 Note:

It is possible to complete the installation using only a keyboard and monitor by navigating between fields using the tab key.

#### Installation media:

You can install System Platform either by inserting the DVD into the DVD-ROM drive or connecting the USB flash drive to the USB port in the server.

If you are using a USB flash drive for installing System Platform, then you must set the server to boot from the USB flash drive. See *Formatting a USB drive* topic for information on changing the boot device.

#### Verifying the System Platform image:

If you are installing through the server console, then the server boots up from the System Platform DVD or USB flash drive and loads the server to display the Avaya screen. At this stage, you can either press Enter to continue with the installation, or verify the System Platform image in the DVD or USB flash drive by typing vsp mediacheck at boot prompt. Ensure that

you perform either of the tasks within 30 seconds after the system displays the Avaya screen. Verify the System Platform image only if you did not verify the image after downloading from PLDS. See <u>Verifying the System Platform image</u> on page 43 for more information.

# Important:

If you do not press Enter or type <code>vspmediacheck</code> within 30 seconds after the system displays the Avaya screen, the system disables the installation through the server console and enables installation through the services port. The system displays the Waiting for telnet connection screen, so that you can connect to the server through telnet. At this stage, you can also reset the server to go back to the earlier screen to continue installation through the server console.

If you are installing through the services port, you will not be able to connect through telnet until the system displays the Avaya screen and times out after receiving no input from you.

# Installation checklist for System Platform

The flow of System Platform installation is as follows:

| Task                                                                                                    | Notes | ~ |
|----------------------------------------------------------------------------------------------------|-------|---|
| Turn on the server<br>See <u>Starting the installation</u> on page 61.                                                                                                    |       |   |
| Insert the DVD or USB flash drive in the server See <u>Starting the installation</u> on page 61.                                                                                                    |       |   |
| Do one of the following:                                                                                                    |       |   |
| <ul> <li>Press Enter to continue with the installation<br/>See <u>Starting the installation</u> on page 61.</li> </ul>                                                                                                  |       |   |
| <ul> <li>(Optional) If you did not verify the System Platform<br/>image earlier, verify the image.</li> <li>See <u>Verifying the System Platform image</u> on page<br/>43</li> </ul>                                    |       |   |
| If installing System Platform through the services port<br>using a laptop, access the <b>Keyboard Type</b> screen<br>through Putty<br>See <u>Accessing the Keyboard Type screen through</u><br><u>PuTTY</u> on page 49. |       |   |
| Select the required keyboard type<br>See <u>Selecting the required keyboard type</u> on page 50.                                                                                                    |       |   |
| Configure the network settings for System Domain<br>(Domain-0)<br>See <u>Configuring network settings for System Domain</u><br>(Domain-0) on page 50.                                                                   |       |   |

| Task                                                                                                    | Notes | ~ |
|----------------------------------------------------------------------------------------------------|-------|---|
| Configure the network settings for Console Domain<br>Configuring network settings for Console Domain on<br>page 52.                                          |       |   |
| Configure the time zone for the System Platform server<br>See <u>Configuring the time zone for the System Platform</u><br><u>server</u> on page 53.          |       |   |
| Configure date and time for the System Platform server<br>See <u>Configuring date and time for the System Platform</u><br><u>server</u> on page 54.          |       |   |
| Configure System Platform passwords<br>See <u>Configuring System Platform passwords</u> on<br>page 56.                                                       |       |   |
| Verify the System Platform installation<br>See <u>Verifying System Platform installation</u> .                                                               |       |   |
| Verify access to System Platform Management Console.<br>See <u>Accessing System Platform Management</u><br><u>Console</u> on page 58.                        |       |   |
| Register system and configure the SAL gateway for<br>remote access and alarming.<br>See <u>Registering system and configuring SAL gateway</u> on<br>page 73. |       |   |
| Install a solution template.<br>See <u>Selecting a template to install</u> on page 75.                                                                       |       |   |
| If applicable, configure System Platform High Availibility<br>Failover.<br>See <u>Configuring System Platform High Availability</u><br><u>Failover</u> .     |       |   |

# Verifying the System Platform image

Use this procedure only if you did not verify the System Platform image after downloading from PLDS Website. You can view the CD Found screen only after the system displays the Keyboard Type screen.

- 1. Type vspmediacheck in the boot prompt and press Enter to verify that the image on the System Platform DVD or the USB flash drive is not corrupted.
- 2. The system displays the CD Found page. Use the **Tab** key to select **OK** to test the media, or select **Skip** to skip the test and begin the installation immediately.

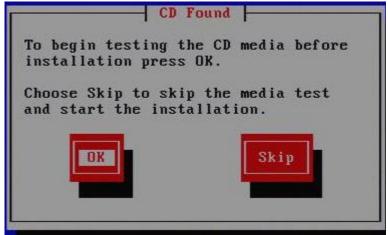

If you choose to test the media then the system displays another page with a progress bar and the percentage completion. After the completion of the test, the system displays information whether the image has passed the verification test. At this stage you can continue with the installation.

# **Navigation rules for System Platform screens**

Use the Tab key or Enter key to move to the next field. Once you are at the last field on a form, use the Tab key to highlight a button (such as the **OK** button) and press Enter or Space to select the button. Use the Space key to select or deselect check box items (for example, **Use NTP** on the Date/Time and NTP setup screen). You can use the Tab key to move across the buttons and back to the first field. You can also use the up arrow or down arrow key to go to the next or previous field.

In a scrolling list (for example, Keyboard Type screen), use the up or down arrow key to highlight the required choice, then use the Tab key to move to fields or buttons.

In the System Domain Network Configuration screen, you can use the down or up arrow key to select the device while in the **Physical Devices** field.

# Chapter 6: Installing System Platform using laptop

# Laptop setup

## Laptop setup checklist

Use the procedures for setting up your laptop only if you are installing System Platform through a laptop connected to the services port in the server, if there is no console or KVM (keyboard, mouse, and monitor) connection available. The laptop setup procedure comprise the following tasks:

| Task                                                                                | Notes | ~ |
|-------------------------------------------------------------------------------------|-------|---|
| Configuring the laptop on page 46.                                                  |       |   |
| Connecting a laptop to the server on page 46.                                       |       |   |
| Starting a telnet session on page 47.                                               |       |   |
| Disable or bypass proxy server in your Web browser<br>by one of the following ways: |       |   |
| • Disabling proxy servers in Firefox on page 47.                                    |       |   |
| Disabling proxy servers in Internet Explorer on page 47.                            |       |   |

#### **Related topics:**

<u>Configuring the laptop</u> on page 46 <u>Connecting a laptop to the server</u> on page 46 <u>Starting a telnet session</u> on page 47 <u>Disabling proxy servers in Firefox</u> on page 47 <u>Disabling proxy servers in Internet Explorer</u> on page 47

## **Configuring the laptop**

To configure the laptop for direct connect to the services port, perform the following tasks:

- a. Assign 192.11.13.5 as IP address for the laptop.
- b. Assign 255.255.255.252 as Subnet mask.
- c. Assign 192.11.13.6 as Default gateway.

### Connecting a laptop to the server

#### Prerequisites

Make sure that you have a Secure Shell (SSH) application such as PuTTY installed on your laptop.

1. Connect the laptop to the services port (eth1). See <u>Back view of server</u> on page 30 for S8510 Server or <u>Back of server</u> for S8800 Server.

If you do not have a crossover cable, you can use an IP hub.

The system assigns the IP address 192.11.13.6 to eth1 by default. eth1 is the second interface on the server.

- 2. Start a PuTTy session.
- 3. In the Host Name (or IP Address) field, type 192.11.13.6
- 4. For Connection type, select **Telnet**.
- 5. In the Port field, type 22
- 6. Click Open.

## 🐼 Note:

The system displays the PuTTY Security Alert window the first time you connect to server.

- 7. Click Yes to accept the server's host key and display the PuTTY window.
- 8. Log on as craft or admin.
- 9. Type Exit and press Enter to close PuTTY.

#### Starting a telnet session

- 1. Start a PuTTy session.
- 2. Under Host Name, enter 192.11.13.6 as the IP address.
- 3. Under Connection type, select telnet.
- 4. Under Window, select Translation.
- 5. Under **Received data assumed to be in which character set** in the drop-down menu, select **UTF-8** from the list.
- 6. Click **Open** to open a PuTTy session.

## **Disabling proxy servers in Firefox**

To connect directly to the Services port, you must disable the proxy server that exist within your Firefox Web browser.

- 1. Open your Internet browser.
- 2. Click **Tools > Options**.
- 3. Select the **Advanced** option.
- 4. Click the **Network** tab.
- 5. Click Settings.
- 6. Select the **No proxy** option. Deselect the option when you are done to enable the proxy server.
- 7. Click **OK** to close each dialog box.

## **Disabling proxy servers in Internet Explorer**

To connect directly to the Services port, you must disable the proxy server that exist within your Internet Explorer Web browser.

- 1. Open your Internet browser.
- 2. Click Tools > Internet Options.
- 3. Click the **Connections** tab.
- 4. Click LAN Settings, then click Advanced.
- 5. Deselect the **Use a proxy server for your LAN** option. Select the option when you are done to enable the proxy server.
- 6. Click **OK** to close each dialog box.

# Installing System Platform software

## Starting the installation

- 1. Turn on the server.
- 2. Perform one of the following tasks:
  - Insert the System Platform DVD into the DVD-ROM drive.
  - Connect the System Platform USB flash drive to the USB port.

If USB flash drive is selected for installing System Platform, the boot up sequence must be changed for the server to boot from the USB flash drive. Therefore, monitor and keyboard are required. The server boots up from the System Platform DVD or USB flash drive and displays the Avaya screen. Wait till the system disables the installation through the server console and enables installation through the services port. At this stage the system displays the Waiting for telnet connection screen, so that you can connect to the server through telnet.

AVAVA To install the Avaya USP system, press the **<ENTER>** key.

#### Next steps

Access the Keyboard Type screen through PuTTY.

## Accessing the Keyboard Type screen through PuTTY

Use this procedure only if you are installing System Platform through a laptop. Otherwise proceed to select the required keyboard type. See <u>Selecting the required keyboard type</u> on page 50.

Open a PuTTY session to display the Keyboard Type screen.

# Important:

If you use a telnet client other than PuTTY, or if you forget to set the proper terminal emulation for the PuTTY client, the system may not display the Keyboard Type screen correctly. This screen problem does not impact the installation.

#### Next steps

Select the required keyboard type.

# Selecting the required keyboard type

Select the required keyboard type from the list in the Keyboard Type screen.

| Keyboard             | Туре                 |
|----------------------|----------------------|
| What type of keyboar | rd do you have?      |
| sg-latin1            | r                    |
| sk-qwerty            | 200                  |
| slovene              | 200                  |
| sv-latin1            | 2000<br>2007<br>2005 |
| trq                  | 69%                  |
| ua-utf               |                      |
| uk                   | 2015<br>0.05         |
| us                   | 1                    |
| OK                   | Back                 |

The system displays the System Domain Network Configuration screen after a few minutes.

#### Next steps

Configure the network settings for System Domain (Domain-0).

## **Configuring network settings for System Domain (Domain-0)**

- 1. On the System Domain Network Configuration screen, complete the following fields:
  - Hostname
  - Primary DNS
  - (Optional) Secondary DNS

| System Domain Net         | work Configuration |
|---------------------------|--------------------|
| Hostname:<br>Primary DNS: |                    |
| Secondary DNS:            |                    |
| Physical Devices:         | eth0               |
|                           | eth1 •             |
| Static IP:                |                    |
| Subnet mask:              | 255.255.255.0      |
| Default gateway IP:       |                    |
| ок                        | Back               |

- 2. To configure eth0 or eth1 or both, perform the following tasks:
  - Use the Tab key to highlight the Physical Devices field.
  - Use the down arrow or the up arrow key to highlight **eth0** or **eth1** in the **Physical Devices** field.
  - Complete the Static IP field.

The server displays a default value for the **Subnet mask** field. You can modify this field.

## 😵 Note:

Avaya recommends that you use the default value of 192.11.13.6 for eth1.

3. Complete the **Default gateway IP** field.

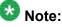

Although you can enter default gateway for each interface, you should specify only one default gateway. Specifying more than one default gateway may result in an unusable internal networking configuration. Specifying one valid default gateway is mandatory for the System Platform installation.

## Important:

Be careful not to use the Tab key on other ethernet interfaces. Set eth0 to the customer IP address and set eth1 to the services IP address. Do not configure eth2 and eth3.

4. Use the Tab key to highlight **OK** and press Enter to accept the configuration and display the System Platform Console Domain Network Configuration screen.

#### Next steps

Configure network settings for Console Domain.

## System Domain Network Configuration field descriptions

| Names                 | Descriptions                                                                                                    |
|-----------------------|----------------------------------------------------------------------------------------------------|
| Hostname              | The host name for System Domain (Dom-0). This must be a fully qualified domain name (FQDN).                                                                                                    |
| Primary DNS           | The primary DNS server address.                                                                                                    |
| Secondary DNS         | (Optional) The secondary DNS server address.                                                                                                    |
| Physical Devices      | <b>eth0</b> and <b>eth1</b><br>These are the physical Ethernet interfaces (NICs) on the server. You must configure these interfaces for IP.                                                                   |
| Static IP             | The static IP address for the <b>eth0</b> option.                                                                                                    |
| Subnet Mask           | The subnet mask address for the Ethernet interface.<br>You can modify the default value of <b>Subnet Mask</b> , if required. The default value is 255.255.255.0.                                              |
| Default gateway<br>IP | The default gateway IP address for each Ethernet interface.<br>This default gateway IP address will be used for all the virtual<br>machines, if you do not specify gateway IP addresses for them.<br>Note:    |
|                       | Although you can enter default gateway for each interface, you should specify only one default gateway. Specifying more than one default gateway may result in an unusable internal networking configuration. |

# **Configuring network settings for Console Domain**

- 1. On the System Platform Console Domain Network Configuration screen, complete the following fields to set up the console domain network:
  - Hostname
  - Static IP

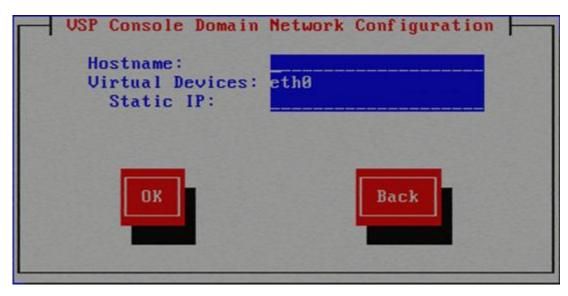

2. Select **OK** and press Enter to accept the configuration and display the Time Zone Selection screen.

#### **Next steps**

Configure the time zone for the System Platform server.

## System Platform Console Domain Network Configuration field descriptions

| Names     | Descriptions                                                                                                    |
|-----------|----------------------------------------------------------------------------------------------------|
| Hostname  | The host name for the Console Domain.                                                                                                    |
| Static IP | The IP address for the Console Domain.                                                                                                    |
|           | Note:<br>The Console Domain does not have a physical interface; it has a virtual interface that uses the physical interface in System Domain (Domain-0). As System Domain acts like a bridge, the IP address you enter here must be a valid IP address. Further, the Console Domain must be on the same network as eth0 in the System Domain (Domain-0). |

## Configuring the time zone for the System Platform server

1. On the Time Zone Selection screen, select the time zone in which the server is located.

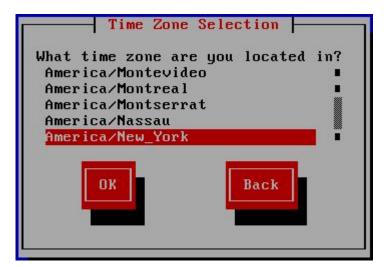

2. Select **OK** and press Enter to accept the configuration and display the Date/Time and NTP setup screen.

#### Next steps

Configure date and time for the System Platform server.

## Configuring date and time for the System Platform server

1. On the Date/Time and NTP setup screen, set the current date and time.

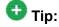

Avaya recommends that you use an NTP server within your network to synchronize the time of the System Platform server.

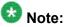

Ensure that the time set here is correct. Changing the time in a virtual machine environment requires rebooting the virtual machines. Therefore, Avaya recommends setting the time correctly on this screen during the installation

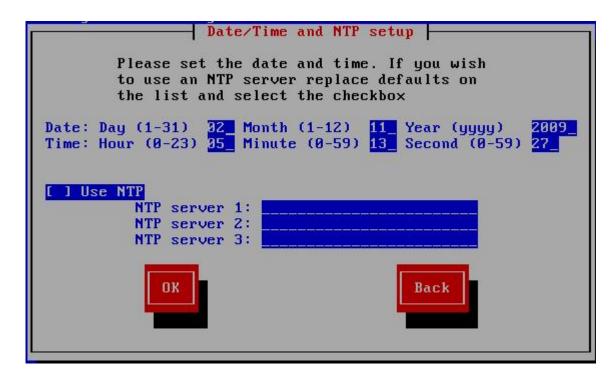

- 2. Select Use NTP if you are using one or more NTP (Network Time Protocol) servers.
- 3. In the **NTP server** field, enter the DNS name or the IP address of your preferred NTP server(s).
- 4. Select **OK** and press Enter to accept the configuration and display the Passwords screen.

#### **Next steps**

Configure System Platform passwords.

## **NTP** daemon

The NTP daemon reads its configuration from a file named ntp.conf. The ntp.conf file contains at least one or more lines starting with the keyword *server*. Each of those lines specify one reference time source, that is, time server, which can be either another computer on the network, or a clock connected to the local computer.

Reference time sources are specified using IP addresses, or host names which can be resolved by a name server. NTP uses the pseudo IP address 127.127.1.0 to access its own system clock, also known as the local clock. You must not mix this IP address with 127.0.0.1, which is the IP address of the local host, that is the computer's loopback interface. The local clock will be used as a fallback resource if no other time source is available. That is why the system does not allow you to remove the local clock.

## **Configuring System Platform passwords**

#### Prerequisites

Ensure that you have configured the date and time for the System Platform server. See <u>Configuring date and time for the System Platform server</u> on page 54.

1. On the Passwords screen, enter the default passwords for all of the logins.

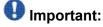

You must enter each password twice to ensure that you are not making any mistake in typing. The default logins/passwords for System Platform are root/ root01, admin/ admin01, and cust/cust01, and for ldap, the default password is manager/root01. The root and admin logins have advanced administrator capabilities, while cust login has normal administrator capabilities. Avaya recommends that you change these default passwords after your first login. Passwords must be at least six characters long. Avaya recommends using only alphanumeric characters.

The craft login uses ASG feature. If you are using craft login, you must have ASG tool on your desktop to generate a response based on the request generated by the login page.

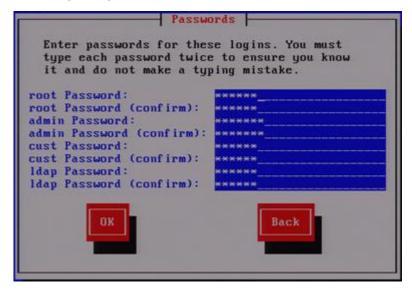

2. Select **OK** and press Enter to accept the passwords and continue the installation.

#### Result

The installation takes approximately 5 minutes. During this time, you can see the Package Installation page with progress bars, followed by the Running page, as the system completes running the post-install scripts. After the installation is completed, the system ejects the DVD

automatically and reboots the server. After the reboot, the system displays the Linux login page for System Domain (Domain-0).

#### **Next steps**

Verify System Platform installation.

## **Passwords field descriptions**

# 😵 Note:

Passwords must be at least six characters long. Avaya recommends using only alphanumeric characters.

| Name           | Descriptions                                                                                                    |
|----------------|----------------------------------------------------------------------------------------------------|
| root Password  | The password for the root login.                                                                                                    |
| admin Password | The password for the admin login.                                                                                                    |
| cust Password  | The password for the cust login.                                                                                                    |
| Idap Password  | The password for the Idap login. System Platform uses an LDAP server to store logins and passwords details. The LDAP server requires a manager login/password. |

## Accessing System Platform through services port

You must enable IP forwarding on System Domain (Dom-0) to access System Platform through services port. You can set IP forwarding status as enabled or disabled during System Platform installation. If you set the status as disabled during installation, and want to change the status later, perform the following steps:

- 1. To enable IP forwarding:
  - a. Log on to System Domain (Dom-0) as admin.
  - b. In the command line, type ip\_forwarding enable and press Enter.
- 2. For security reasons, you should always disable IP forwarding after finishing your task. Perform the following tasks to disable IP forwarding:
  - a. Log on to System Domain (Dom-0) as admin.
  - b. In the command line, type ip\_forwarding disable and press Enter.

## Accessing System Platform Management Console

You can view the System Platform information by accessing the System Platform Management Console from a Web browser on your laptop or another computer connected to the same network as the System Platform server.

1. On a Web browser, type the following URL: https://*ipaddress*/webconsole, where ipaddress is the IP address for the Console Domain that you configure during the System Platform installation.

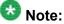

This is a secure site. If you get a certificate error, then follow the instructions in your browser to install a valid certificate on your computer.

2. Enter a valid User ID.

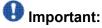

The standard login/passwords are root/ root01, admin/ admin01, and cust/ cust01. The root and admin logins have advanced administrator capabilities, while the cust login has normal administrator capabilities. The root login is not allowed for general login.

Avaya recommends that you change these default passwords after your first login. Passwords must be at least six characters long. Avaya recommends using only alphanumeric characters.

The craft login uses ASG feature. If you are using craft login, you must have the ASG tool on your desktop to generate a response based on the request generated by the login page.

- 3. Click Continue.
- 4. Enter a valid Password.
- 5. Click LogOn.

The system displays the License Terms page when you log in for the first time.

#### **License Terms**

Avaya Global Software License Terms (2009) - English AVAYA GLOBAL SOFTWARE LICENSE TERMS (2009) - English THIS END USER LICENSE AGREEMENT ("SOFTWARE LICENSE TERMS")GOVERNS THE USE OF AVAYA'S PROPRIETARY SOFTWARE and Third-partyproprietary software. READ THESE SOFTWARE LICENSE TERMS CAREFULLY, INTHEIR ENTIRETY, BEFORE INSTALLING, DOWNLOADING OR USING THE AVAYASOFTWARE (AS DEFINED BELOW). BY INSTALLING, DOWNLOADING OR USING THEAVAYA SOFTWARE, OR AUTHORIZING OTHERS TO DO SO, YOU, ON BEHALF OFYOURSELF AND THE ENTITY FROM WHOM YOU ARE INSTALLING, DOWNLOADING ORUSING THE SOFTWARE (HEREINAFTER REFERRED TO INTERCHANGEABLY AS "YOU" AND "END USER"), AGREE TO THESE TERMS AND CONDITIONS ANDCREATE A BINDING CONTRACT BETWEEN YOU AND AVAYA INC. OR THEAPPLICABLE AVAYA AFFILIATE ("AVAYA"). IF YOU ARE ACCEPTINGTHESE TERMS ON BEHALF OF A COMPANY OR OTHER LEGAL ENTITY, YOUREPRESENT THAT YOU HAVE THE AUTHORITY TO BIND SUCH ENTITY TO THESESOFTWARE LICENSE TERMS. ANY USE OF THE SOFTWARE WILL CONSTITUTE YOURASSENT TO THESE SOFTWARE LICENSE TERMS (OR RATIFICATION OF PREVIOUSCONSENT). IF YOU DO NOT HAVE SUCH AUTHORITY OR DO NOT WISH TO BEBOUND BY THESE SOFTWARE LICENSE TERMS, YOU MUST RETURN OR DELETE THESOFTWARE WITHIN TEN (10) DAYS OF DELIVERY FOR A REFUND OF THE FEE, IFANY, YOU PAID FOR THE LICENSE OR IF SOFTWARE IS ACCESSEDELECTRONICALLY, SELECT THE "DECLINE" BUTTON AT THE END OFTHESE SOFTWARE LICENSE TERMS. I Accept Decline Print

6. Click I Accept to accept the end user license agreement.

The system displays the Virtual Machine List page in the System Platform Management Console. The various administrative options are located in the left navigation menu.

| <ul> <li>Virtual Machine Management</li> <li>Server Management</li> <li>User Administration</li> </ul> | Virtu<br>Uptin | al Machin<br>ne:6 days, | e List<br>22 hours, | anagemei<br>1 minutes, 5 s<br>: No Template | seconds           | ware Versio             | n:     |
|----------------------------------------------------------------------------------------------------|----------------|-------------------------|---------------------|---------------------------------------------|-------------------|-------------------------|--------|
|                                                                                                    | curre          | and compile             | te mstanea          |                                             |                   | iterresit'              |        |
|                                                                                                    | Curre          | Name                    | Version             | IP Address                                  | Maximum<br>Memory | Maximum<br>Virtual CPUs | C<br>T |
|                                                                                                    | 0              | Name                    | Version             |                                             | Maximum<br>Memory | Maximum                 |        |

Installing System Platform using laptop

# Chapter 7: Installing System Platform using server console

# Starting the installation

- 1. Turn on the server.
- 2. Perform one of the following tasks:
  - Insert the System Platform DVD into the DVD-ROM drive.
  - · Connect the System Platform USB flash drive to the USB port.

The server boots up from the System Platform DVD or USB flash drive and displays the Avaya screen.

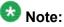

If you are using a USB flash drive for installing System Platform, then you must set the server to boot from the USB flash drive. See *Formatting a USB drive* topic for information on changing the boot device.

AVAVA To install the Avaya USP system, press the **<ENTER>** key.

- 3. Perform one of the following tasks within 30 seconds after the system displays the Avaya screen:
  - Press Enter.

The system displays the Keyboard Type screen, prompting you to select the keyboard type.

• Type vspmediacheck in the boot prompt and press Enter to verify that the image on the System Platform DVD or the USB flash drive is not corrupted.

#### Next steps

Select the required keyboard type.

# Selecting the required keyboard type

Select the required keyboard type from the list in the Keyboard Type screen.

| What type of keybo  | ard do you have?                      |
|---------------------|---------------------------------------|
| sg-latin1           | t                                     |
| sk-qwerty           |                                       |
| slovene             | 2001<br>2001                          |
| sv-latin1           | 994<br>994<br>995                     |
| trq                 | 975<br>200                            |
| ua-utf              |                                       |
| uk                  | 975<br>202                            |
| us                  | 1                                     |
|                     |                                       |
| ок                  | Back                                  |
| المتعادية المتعادية | i i i i i i i i i i i i i i i i i i i |
|                     |                                       |

The system displays the System Domain Network Configuration screen after a few minutes.

#### Next steps

Configure the network settings for System Domain (Domain-0).

# Configuring network settings for System Domain (Domain-0)

- 1. On the System Domain Network Configuration screen, complete the following fields:
  - Hostname
  - Primary DNS
  - (Optional) Secondary DNS

| System Domain Net   | work Configuration |
|---------------------|--------------------|
| Hostname:           |                    |
| Primary DNS:        |                    |
| Secondary DNS:      |                    |
| Physical Devices:   | eth0               |
|                     | eth1 I             |
| Static IP:          |                    |
| Subnet mask:        | 255.255.255.0      |
| Default gateway IP: |                    |
| ОК                  | Back               |

- 2. To configure eth0 or eth1 or both, perform the following tasks:
  - Use the Tab key to highlight the Physical Devices field.
  - Use the down arrow or the up arrow key to highlight **eth0** or **eth1** in the **Physical Devices** field.
  - Complete the Static IP field.

The server displays a default value for the **Subnet mask** field. You can modify this field.

# 😵 Note:

Avaya recommends that you use the default value of 192.11.13.6 for eth1.

3. Complete the **Default gateway IP** field.

# 😵 Note:

Although you can enter default gateway for each interface, you should specify only one default gateway. Specifying more than one default gateway may result in an unusable internal networking configuration. Specifying one valid default gateway is mandatory for the System Platform installation.

## Important:

Be careful not to use the Tab key on other ethernet interfaces. Set eth0 to the customer IP address and set eth1 to the services IP address. Do not configure eth2 and eth3.

4. Use the Tab key to highlight **OK** and press Enter to accept the configuration and display the System Platform Console Domain Network Configuration screen.

#### Next steps

Configure network settings for Console Domain.

# System Domain Network Configuration field descriptions

| Names                 | Descriptions                                                                                                    |
|-----------------------|----------------------------------------------------------------------------------------------------|
| Hostname              | The host name for System Domain (Dom-0). This must be a fully qualified domain name (FQDN).                                                                                                    |
| Primary DNS           | The primary DNS server address.                                                                                                    |
| Secondary DNS         | (Optional) The secondary DNS server address.                                                                                                    |
| Physical Devices      | <b>eth0</b> and <b>eth1</b><br>These are the physical Ethernet interfaces (NICs) on the server. You must configure these interfaces for IP.                                                                   |
| Static IP             | The static IP address for the <b>eth0</b> option.                                                                                                    |
| Subnet Mask           | The subnet mask address for the Ethernet interface.<br>You can modify the default value of <b>Subnet Mask</b> , if required. The default value is 255.255.255.0.                                              |
| Default gateway<br>IP | The default gateway IP address for each Ethernet interface.<br>This default gateway IP address will be used for all the virtual<br>machines, if you do not specify gateway IP addresses for them.<br>Note:    |
|                       | Although you can enter default gateway for each interface, you should specify only one default gateway. Specifying more than one default gateway may result in an unusable internal networking configuration. |

# **Configuring network settings for Console Domain**

- 1. On the System Platform Console Domain Network Configuration screen, complete the following fields to set up the console domain network:
  - Hostname
  - Static IP

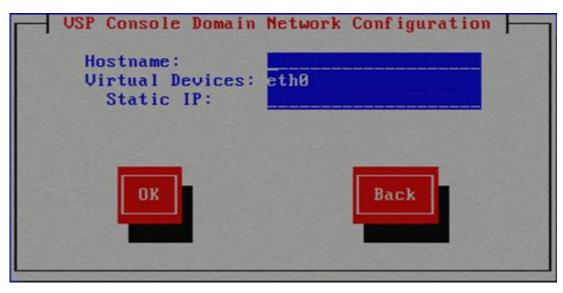

2. Select **OK** and press Enter to accept the configuration and display the Time Zone Selection screen.

#### Next steps

Configure the time zone for the System Platform server.

# System Platform Console Domain Network Configuration field descriptions

| Names     | Descriptions                                                                                                    |
|-----------|----------------------------------------------------------------------------------------------------|
| Hostname  | The host name for the Console Domain.                                                                                                    |
| Static IP | The IP address for the Console Domain.                                                                                                    |
|           | Note:<br>The Console Domain does not have a physical interface; it has a virtual<br>interface that uses the physical interface in System Domain (Domain-0). As<br>System Domain acts like a bridge, the IP address you enter here must be a<br>valid IP address. Further, the Console Domain must be on the same network<br>as eth0 in the System Domain (Domain-0). |

# Configuring the time zone for the System Platform server

1. On the Time Zone Selection screen, select the time zone in which the server is located.

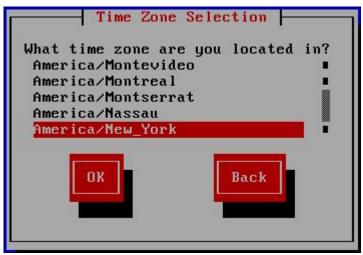

2. Select **OK** and press Enter to accept the configuration and display the Date/Time and NTP setup screen.

#### Next steps

Configure date and time for the System Platform server.

# Configuring date and time for the System Platform server

1. On the Date/Time and NTP setup screen, set the current date and time.

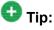

Avaya recommends that you use an NTP server within your network to synchronize the time of the System Platform server.

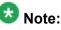

Ensure that the time set here is correct. Changing the time in a virtual machine environment requires rebooting the virtual machines. Therefore, Avaya recommends setting the time correctly on this screen during the installation

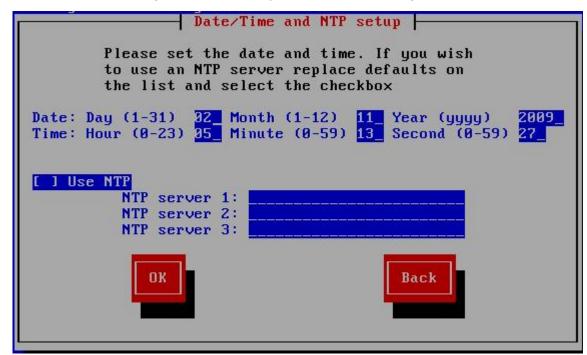

- 2. Select Use NTP if you are using one or more NTP (Network Time Protocol) servers.
- 3. In the **NTP server** field, enter the DNS name or the IP address of your preferred NTP server(s).
- 4. Select **OK** and press Enter to accept the configuration and display the Passwords screen.

#### Next steps

Configure System Platform passwords.

## NTP daemon

The NTP daemon reads its configuration from a file named ntp.conf. The ntp.conf file contains at least one or more lines starting with the keyword *server*. Each of those lines specify one reference time source, that is, time server, which can be either another computer on the network, or a clock connected to the local computer.

Reference time sources are specified using IP addresses, or host names which can be resolved by a name server. NTP uses the pseudo IP address 127.127.1.0 to access its own system clock, also known as the local clock. You must not mix this IP address with 127.0.0.1,

which is the IP address of the local host, that is the computer's loopback interface. The local clock will be used as a fallback resource if no other time source is available. That is why the system does not allow you to remove the local clock.

# **Configuring System Platform passwords**

#### Prerequisites

Ensure that you have configured the date and time for the System Platform server. See <u>Configuring date and time for the System Platform server</u> on page 54.

1. On the Passwords screen, enter the default passwords for all of the logins.

## Important:

You must enter each password twice to ensure that you are not making any mistake in typing. The default logins/passwords for System Platform are root/ root01, admin/ admin01, and cust/cust01, and for ldap, the default password is manager/root01. The root and admin logins have advanced administrator capabilities, while cust login has normal administrator capabilities. Avaya recommends that you change these default passwords after your first login. Passwords must be at least six characters long. Avaya recommends using only alphanumeric characters.

The craft login uses ASG feature. If you are using craft login, you must have ASG tool on your desktop to generate a response based on the request generated by the login page.

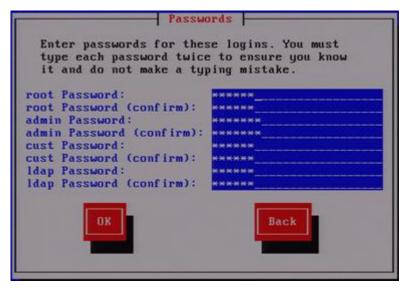

2. Select **OK** and press Enter to accept the passwords and continue the installation.

#### Result

The installation takes approximately 5 minutes. During this time, you can see the Package Installation page with progress bars, followed by the Running page, as the system completes running the post-install scripts. After the installation is completed, the system ejects the DVD automatically and reboots the server. After the reboot, the system displays the Linux login page for System Domain (Domain-0).

#### Next steps

Verify System Platform installation.

# **Passwords field descriptions**

## 🕗 Note:

Passwords must be at least six characters long. Avaya recommends using only alphanumeric characters.

| Name           | Descriptions                                                                                                    |
|----------------|----------------------------------------------------------------------------------------------------|
| root Password  | The password for the root login.                                                                                                    |
| admin Password | The password for the admin login.                                                                                                    |
| cust Password  | The password for the cust login.                                                                                                    |
| Idap Password  | The password for the Idap login. System Platform uses an LDAP server to store logins and passwords details. The LDAP server requires a manager login/password. |

# Accessing System Platform through services port

You must enable IP forwarding on System Domain (Dom-0) to access System Platform through services port. You can set IP forwarding status as enabled or disabled during System Platform installation. If you set the status as disabled during installation, and want to change the status later, perform the following steps:

- 1. To enable IP forwarding:
  - a. Log on to System Domain (Dom-0) as admin.
  - b. In the command line, type ip\_forwarding enable and press Enter.
- 2. For security reasons, you should always disable IP forwarding after finishing your task. Perform the following tasks to disable IP forwarding:
  - a. Log on to System Domain (Dom-0) as admin.

b. In the command line, type ip\_forwarding disable and press Enter.

# Accessing System Platform Management Console

You can view the System Platform information by accessing the System Platform Management Console from a Web browser on your laptop or another computer connected to the same network as the System Platform server.

1. On a Web browser, type the following URL: https://*ipaddress*/webconsole, where ipaddress is the IP address for the Console Domain that you configure during the System Platform installation.

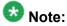

This is a secure site. If you get a certificate error, then follow the instructions in your browser to install a valid certificate on your computer.

2. Enter a valid User ID.

# Important:

The standard login/passwords are root/ root01, admin/ admin01, and cust/ cust01. The root and admin logins have advanced administrator capabilities, while the cust login has normal administrator capabilities. The root login is not allowed for general login.

Avaya recommends that you change these default passwords after your first login. Passwords must be at least six characters long. Avaya recommends using only alphanumeric characters.

The craft login uses ASG feature. If you are using craft login, you must have the ASG tool on your desktop to generate a response based on the request generated by the login page.

- 3. Click Continue.
- 4. Enter a valid Password.
- 5. Click LogOn.

The system displays the License Terms page when you log in for the first time.

## License Terms

Avaya Global Software License Terms (2009) - English

#### AVAYA GLOBAL SOFTWARE LICENSE TERMS (2009) - English

THIS END USER LICENSE AGREEMENT ("SOFTWARE LICENSE TERMS")GOVERNS THE USE OF AVAYA'S PROPRIETARY SOFTWARE and Third-partyproprietary software. READ THESE SOFTWARE LICENSE TERMS CAREFULLY, INTHEIR ENTIRETY, BEFORE INSTALLING, DOWNLOADING OR USING THE AVAYASOFTWARE (AS DEFINED BELOW). BY INSTALLING, DOWNLOADING OR USING THEAVAYA SOFTWARE, OR AUTHORIZING OTHERS TO DO SO, YOU, ON BEHALF OFYOURSELF AND THE ENTITY FROM WHOM YOU ARE INSTALLING, DOWNLOADING ORUSING THE SOFTWARE (HEREINAFTER REFERRED TO INTERCHANGEABLY AS "YOU" AND "END USER"), AGREE TO THESE TERMS AND CONDITIONS ANDCREATE A BINDING CONTRACT BETWEEN YOU AND AVAYA INC. OR THEAPPLICABLE AVAYA AFFILIATE ("AVAYA"). IF YOU ARE ACCEPTINGTHESE TERMS ON BEHALF OF A COMPANY OR OTHER LEGAL ENTITY, YOUREPRESENT THAT YOU HAVE THE AUTHORITY TO BIND SUCH ENTITY TO THESESOFTWARE LICENSE TERMS. ANY USE OF THE SOFTWARE WILL CONSTITUTE YOURASSENT TO THESE SOFTWARE LICENSE TERMS (OR RATIFICATION OF PREVIOUSCONSENT). IF YOU DO NOT HAVE SUCH AUTHORITY OR DO NOT WISH TO BEBOUND BY THESE SOFTWARE LICENSE TERMS, YOU MUST RETURN OR DELETE THESOFTWARE WITHIN TEN (10) DAYS OF DELIVERY FOR A REFUND OF THE FEE, IFANY, YOU PAID FOR THE LICENSE OR IF SOFTWARE IS ACCESSEDELECTRONICALLY, SELECT THE "DECLINE" BUTTON AT THE END OFTHESE SOFTWARE LICENSE TERMS.

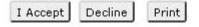

6. Click I Accept to accept the end user license agreement.

The system displays the Virtual Machine List page in the System Platform Management Console. The various administrative options are located in the left navigation menu.

| <ul> <li>Virtual Machine Management</li> <li>Server Management</li> <li>User Administration</li> </ul> | Virtı.<br>Uptir | ual Machin<br>ne: 6 days, | e List<br>22 hours, | anagemei<br>1 minutes, 5 s<br>: No Template | seconds           | vare Versio             | n: |
|----------------------------------------------------------------------------------------------------|-----------------|---------------------------|---------------------|---------------------------------------------|-------------------|-------------------------|----|
|                                                                                                    | Curre           | ent tempia                | te mstaneu          | into rempiace                               | Instance L        | (erresit)               |    |
|                                                                                                    | Curre           | Name                      | Version             | IP Address                                  | Maximum<br>Memory | Maximum<br>Virtual CPUs | 0  |
|                                                                                                    | €um<br>⊙        | Name                      | Version             |                                             | Maximum<br>Memory | Maximum                 |    |

# Chapter 8: Configuring the SAL Gateway

# **Registering system and configuring SAL gateway**

You must enable the SAL Gateway on System Platform for Avaya/Partner services delivery of alarming and remote support. Register the system to obtain the information for entering through SAL administrative interface. Registering System Platform and the associated solution template ensures that Avaya has a record of the system and it is ready for remote support delivery in the event it is required.

- a. To administer the SAL gateway on System Platform, follow the instructions provided in Administering SAL on Avaya Aura<sup>™</sup> System Platform. This document is available on <u>http://www.avaya.com/support</u>> Documentation > Administration & System Programming > S > System Platform.
  - b. For an understanding of how to administer the customer's network to support SAL, follow the instructions provided in Secure Access Link 1.5 SAL Gateway Implementation Guide. This document is available on <u>http://www.avaya.com/</u> <u>support</u> > Documentation > View all documents > S > Secure Access Link.
- To register the system, download and follow the instructions in the registration form. This form is available on the Avaya Support Web site: <u>http://www.avaya.com/</u> support > Documentation > View all documents > S > Secure Access Link.

### \rm Important:

Business Partners and/or their customers must ensure that SAL is configured and registered properly to receive Avaya support. Avaya support will be delayed or not possible if SAL is not properly implemented. Configuring the SAL Gateway

# **Chapter 9: Installing a solution template**

# **Template installation**

After installing System Platform, install the solution templates such as Midsize Business Template, Modular Messaging and so on.

After installing the templates, manage the templates from the System Platform Management Console.

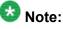

The procedures for installing a template can be different depending on the template. See respective template documentation to verify the template installation steps.

# Selecting a template to install

## 😵 Note:

This operation is not supported on the system running in High Availability Failover Mode. To proceed to install, stop the High Availability Failover Mode.

See System Platform High Availability Failover overview on page 83 for more information.

- 1. Log on to System Platform Management Console.
- 2. Click Virtual Machine Management > Solution template.

The system displays the **Virtual Machine Management** page. Use this page to select a template that you want to run on System Platform, for example, Midsize Business Template.

#### Virtual Machine Management

Search Local and Remote Template

#### Current template installed: No Template Installed

| Install Template From | Avaya Downloads (PLDS)<br>HTTP<br>SP Server<br>SP CD/DVD<br>SP USB Disk |  |
|-----------------------|-------------------------------------------------------------------------|--|
| SSO Login             |                                                                         |  |
| SSO Password          |                                                                         |  |
| Search                |                                                                         |  |

### Important:

System Platform creates an internal, private bridge that allows virtual machines to communicate with each other. This private bridge does not have any connection to your LAN. During installation, System Platform runs an algorithm to find a set of IP addresses that do not conflict with the addresses configured on the System Domain Network Configuration screen. However, it is still possible that the addresses selected conflict with other addresses in your network. Since this private bridge is not connected to your LAN, this address conflict could result in the failure of System Platform or an installed template to route packets correctly.

Before installing a template, check the Network Configuration page on the System Platform Management console (**Server Management > Network Configuration**) to view the addresses allocated on the bridge named "avprivate". Keep in mind that the template you install may take additional addresses on the private bridge. The range of addresses start with System Domain's (Dom-0) interface on "avprivate".

 Select a location from the list in the Install Templates From box. See <u>Search Local</u> and <u>Remote Template field descriptions</u> on page 77 for more information on the available location options.

(Optional) If the template installation files are located in a different server (for example, Avaya PLDS or HTTP), you may be required to configure a proxy depending on your network.

- 4. Click **Search** to display a list of template descriptor files (each available template has exactly one template descriptor file).
- On the Select Template page, click the required template, and then click Select to continue. The system displays the Template Details page with information on the selected template and its Virtual Appliances.
- 6. Click **Install** to start the template installation.

If the template you selected supports an Electronic Pre-installation Worksheet (EPW), the system prompts you to continue without an EPW or to provide an EPW file. The system also prompts you with pages that require your input such as IP addresses for the applications included in the template. These pages vary depending on the template you are installing. If you provided an EPW file, some of these pages may be pre-populated with data from the EPW.

See respective template documentation for detailed instructions.

# Search Local and Remote Template field descriptions

| Names                       | Descriptions                                                                                                    |
|-----------------------------|----------------------------------------------------------------------------------------------------|
| Install<br>Template<br>From | Lets you select from the available options to locate a template and install<br>on System Platform. The available options are as follows:<br><b>Avaya Downloads (PLDS)</b><br>The template files are located in the Avaya Product Licensing and Delivery<br>System (PLDS) Web site. You must enter an Avaya SSO login and<br>password. The list will contain all the templates to which your company is<br>entitled. Each line in the list begins with the "sold-to" number to allow you<br>to select the appropriate template for the site where you are installing. You<br>may hold the mouse pointer over the selection to view more information<br>about the "sold-to" number.<br><b>HTTP</b><br>The template files are located in a HTTP server. You must enter the<br>template URL information.<br><b>SP Server</b><br>The template files are located in the /vsp-template file system in the<br>Console Domain of the System Platform server.<br><b>SP CD/DVD</b><br>The template files are located in the System Platform server on a CD or<br>DVD.<br><b>SP USB Disk</b><br>The template files are located in the System Platform Server on a USB<br>flash drive. |
| SSO Login                   | Active only when you select the <b>Avaya Downloads (PLDS)</b> option to search for a template.<br>Login id for logging on to Single Sign On.                                                                                                    |
| SSO<br>Password             | Active only when you select the <b>Avaya Downloads (PLDS)</b> option to search for a template.<br>Password for Single Sign On.                                                                                                    |

# Search Local and Remote Template button descriptions

| Name                         | Description                                                                                                    |
|------------------------------|----------------------------------------------------------------------------------------------------|
| Upgrade                      | Upgrades the installed solution templates from the selected template location option.                                              |
| Configure Proxy              | Active only when you select the HTTP option to search for a solution template.<br>Lets you configure a proxy for the HTTP address. |
| Install                      | Installs the solution template.                                                                                                    |
| Delete Installed<br>Template | Deletes the currently installed template.                                                                                          |

# Chapter 10: Troubleshooting the installation

# Avaya and customer equipment is missing

### **Troubleshooting steps**

Contact your project manager.

### The server has no power

### **Troubleshooting steps**

- Make sure that the power cord is plugged into the back of the server and into a nonswitched outlet or UPS. If the server has a redundant power supply, make sure that both power supplies are plugged in.
- If the server has a single power supply, it must be installed in power-supply bay 1. See "Back of server."
- Make sure that the UPS is plugged into a nonswitched outlet.
- Make sure that the outlet has power.
- Push the power button on the front of the server. See <u>Turning on the server</u> on page 36.
- Check the power supply LEDs on the back of the server. During normal operation, the AC LED and DC LED are both lit.

# SAL does not work

### **Troubleshooting steps**

- 1. Ping DNS IP address.
- 2. Ping proxy IP address.
- 3. Ping support.avaya.com to check DNS is working.
- 4. Try a wget using proxy from the command line to check that proxy is working.

## **DVD** does not mount

The DVD does not mount automatically.

## **Troubleshooting steps**

- 1. Log on to Console Domain as admin.
- 2. Type su-
- 3. Enter the root password.
- 4. Run the following commands:
   > ssh dom0.vsp /opt/avaya/vsp/template/scripts/udom
   AttachCd > mount /dev/xvde /cdrom/

# Cannot ping or get Web access to Console Domain

### **Troubleshooting steps**

- 1. Log on to System Domain (Dom-0) as admin.
- 2. Enter su to login as root.
- 3. At the prompt, type xm list.

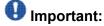

The *xm list* command shows information about the running virtual machines in a Linux screen. You can see two virtual machines running at this time: System Domain (Domain-0) and Console Domain (shown as udom in xm list). The screen looks similar to the following:

```
CentOS release 5.2 (Final)
Kernel 2.6.18-92.1.10.el5xen on an x86_64
dillon login: root
Password:
ast login: Tue Oct 21 20:49:23 on tty1
[root@dillon ~]# xm list
Name
                                           ID Mem(MiB) UCPUs State
                                                                      Time(s)
Domain-0
                                                                        199.3
                                            0
                                                  3498
                                                            4 r-----
                                                   511
udom
                                                            1 -b----
                                                                        543.7
root@dillon ~]# _
```

4. On the Linux screen, type exit to log off from the System Domain (Domain-0) server.

Troubleshooting the installation

# Chapter 11: System Platform High Availability Failover

# System Platform High Availability Failover overview

The System Platform High Availability Failover is an optional feature. This feature offers the following capabilities:

#### **Node scores**

System Platform High Availability Failover uses node score to compute the ability of every machine to run the resources and decide on which node resources should be running for each particular situation. In the case there is no issue with the system and resources could be running on any node, both machines have the same score. Thus System Platform uses a term of "preferred node" – machine that is supposed to run the resources in the case there is no issue with the system. This preferred node has a small score benefit. So if both machines are booted up at the same time, this node will run resources.

#### No auto-failback

System Platform High Availability Failover does not use a feature called auto-failback that migrates resources back to the preferred node in case it reappears again and resources are currently running on the standby node. This is because there is a service impact to switching servers and if both servers are healthy then running on the preferred node offers no increased benefit. If the user wants to migrate resources back to the preferred node after a failover or a switchover, the user can do so using the **Manual Switchover** option in Failover menu during the best suitable time.

### 😵 Note:

Remote reboot (also called STONITH) is disabled by default and not supported in the current version of System Platform High Availability. Remote reboot should not be configured when using High Availability.

#### Expected failover/switchover times

System Platform High Availability Failover uses 30 seconds as a timeout interval of lost ping replies upon which standby node will declare active node as dead (although it can be not accessible, not running or blocked). When that period expires, the standby node executes a takeover (that is, starts resources). Note that System Platform does not provide any web interface to modify this interval.

In case of manual switchover or in case there is some state of the system that initiates preemptive failover, the total time between start of the command and time when all resources

are running on the standby node includes graceful shutdown of all resources and start of all the resources:

- stop of resources up to 5 minutes
- start of resources up to 5 minutes
- resulting longest switchover time up to 10 minutes

In case of failover due to total failure of the active node, the total time between the start of the outage and time when all resources are running on the standby node includes detection interval timeout and start of all the resources:

- detect active node failure 30 seconds
- start of resources up to 5 minutes
- resulting longest switchover time up to 5.5 minutes

### 😵 Note:

Switchover time will vary depending on hardware in use and the specific template installed on the system. Templates with more virtual machines will take slightly longer to switch over due to multiple virtual machines booting simultaneously.

See How System Platform High Availability Failover works for more information.

# **Prerequisites**

The prerequisites for configuring System Platform High Availability Failover are as follows:

- Two servers with exactly the same configuration.
- · Hardware supported by System Platform.
- The servers must have a spare Gigabit network interface to be used as a crossover connection dedicated exclusively to High Availability Failover services (heartbeat health checks and DRBD (Distributed Replicated Block Device) sync propagation)
- Both the servers must be in the same subnet.
- Both the servers in close proximity, approximately 10 meters.
- The same version of System Platform installed on both the active and standby nodes.
- Both the servers must be connected with a gigabit-crossover cable on the ports detected as eth2 on operating system.
- If you want to install a template on a preferred node, you must do it before starting HA.
- The standby server cannot have less memory, number of processors, and total or free disk space than the primary server.

- The standby server cannot have installed template. If present, the failover configuration will fail with an error. If you are using the bundled System Platform installation (with solution template), disable template installation on the standby server.
- Default network gateway is the System Platform High Availability Failover heartbeat's ping target and it is not a configurable parameter. Ensure that your network gateway replies to ICMP requests coming from the System Platform nodes. Heartbeat sets payload with node-identifying data and checks that the data in replied packet payload is correct. The size of these ICMP ping packets is in the range of 132-256 Bytes. If you apply firewall rules against the ping service (at the gateway), specifically packet size restriction, you must allow for packet sizes up to 256 bytes.

# **Configuring System Platform High Availability Failover**

#### Prerequisites

- Two servers with exactly the same configuration.
- Hardware supported by System Platform.
- The servers must have a spare Gigabit network interface to be used as a crossover connection dedicated exclusively to High Availability Failover services (heartbeat health checks and DRBD (Distributed Redundant Block Device) sync propagation)
- Both the servers in close proximity, approximately 10 meters.
- System Platform installed on both the active and standby nodes.

## 😵 Note:

There is no need to install template virtual machines on both machines. If any template is already installed, the system uses all virtual machines from the preferred node; otherwise you can install a template on a system already running High Availability Failover.

- 1. Log on to System Platform Management Console on the active server as an advanced administrator.
- 2. Click Configure Failover.

 On the Failover – Current status of failover components page, fill up the fields. See Failover - Current status of failover components

| Preferred active node:                 | aspen.dr.avaya.com |
|----------------------------------------|--------------------|
| Remote node IP address:                |                    |
| Secondary node password for user 'rool | ť:                 |
| Domain IP address:                     | 135.9.184.232      |
| udom domain password for user 'root':  |                    |
| Primary network interface:             | eth0 💌             |
| Crossover network interface:           | eth2 💌             |

4. Click Create.

fields.

- 5. Click **Start Failover** only after the system completes the failover creation operation. The start failover operation blocks all the connections to the System Platform Management Console, and so you must log in again after the start failover operation is complete.
- 6. Log on to System Platform Management Console
- 7. Click Server Management > Failover.

You can check the status of the failover components in the Failover – Current status of failover components page and ensure that DRDB (Distributed Redundant Block Device) is synchronizing the hard disks of the two servers.

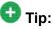

When the system finishes the disk synchronization process, you can increase or decrease the speed of the sync with a slider bar provided on the console. The default value of this rate is 30 MB. If you set the value too high, it may affect the performance of the virtual machines running on the active server.

# **Configure Failover field descriptions**

| Name                        | Description                              |
|-----------------------------|------------------------------------------|
| Remote cdom IP address      | The secondary Console Domain IP address. |
| Remote cdom user name       | User name for Console Domain.            |
| Remote cdom password        | The password for Console Domain.         |
| Primary network interface   | The required Ethernet NIC.               |
| Crossover network interface | The required Ethernet NIC.               |

# Appendix A: Using USB drive for System Platform installation

# Using USB drive for installation

You can use a USB drive to install System Platform. This section covers the following:

- 1. <u>Checking the USB drive format and suitability</u> on page 88, to check the format and then format the USB drive if required.
- 2. Formatting a USB drive on page 89
- 3. Setting up a USB drive on page 92

### 😵 Note:

If you are not familiar with the Linux commands, Avaya recommends that you install System Platform using a DVD.

#### Requirements

1. A FAT32 formatted USB drive with the bootable flag set. 2GB size is currently recommended. This size requirement may change depending on the size of the installer image. If your drive is already partitioned and marked as bootable (most drives are already marked bootable) and there is at least 2GB free space, you do not have to erase the data on the drive. The System Platform installer software can fit alongside your other data.

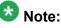

Avaya recommends that you backup the contents of the USB drive as data could be lost. If you require a bundled template, you will require a larger amount of free space on the USB drive.

- 2. A monitor and USB keyboard to be able to select the USB flash drive as the Avaya server (S8510 or S8800) boots. For the S8510, press F11 after powering on the system to set boot device. For the S8800, press F12 after the system initializes and select **USB Storage** device.
- 3. The ISO image of the System Platform installer and enough free space to temporarily store it on the hard disk.
- 4. Certain packages that the setup script requires to run.

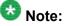

Ensure that you have dosfstools and mtools installed. mtools also requires the tcsh package to be installed. As different distros and architectures require

different versions of these packages or have other dependencies, Avaya recommends that you install these packages using yum.

# Checking the USB drive format and suitability

- 1. Insert the USB drive.
- 2. Type the command dmesg.

This command can produce quite a lot of output so you may wish to pipe the output to **less**.

3. Scroll to the end of the output and search for a block of lines beginning with usbstorage: device found at.

A typical screen output can appear as shown below:

| usb-stor            | age: devic                    | e found at 40      |                    |           |               |
|---------------------|-------------------------------|--------------------|--------------------|-----------|---------------|
| usb-stor            | age: waiti                    | ng for device to a | settle before scan | ning      |               |
| usb-stor            | age: devic                    | e scan complete    |                    |           |               |
| scsi 42:            | 0:0:0: Dir                    | ect-Access         | Flash Disk         | 5.00      | PQ: 0 ANSI: 2 |
| sd 42:0:            | 0:0: [sdb]                    | 1980416 512-byte   | hardware sectors   | (1014 MB) |               |
| sd 42:0:            | 0:0: [sdb]                    | Write Protect is   | off                |           |               |
| sd 42:0:            | 0:0: [sdb]                    | Mode Sense: Ob 00  | 00 08              |           |               |
| sd 42:0:            | 0:0: [sdb]                    | Assuming drive ca  | che: write through | h         |               |
| sd 42:0:            | 0:0: [sdb]                    | 1980416 512-byte   | hardware sectors   | (1014 MB) |               |
| sd 42:0:            | 0:0: [sdb]                    | Write Protect is   | off                |           |               |
| sd 42:0:            | (dbt] :0:0                    | Mode Sense: Ob 00  | 80 00 08           |           |               |
| sd 42:0:<br>sdb: sd | CONTRACTOR OF A CONTRACTOR OF | Assuming drive ce  | che: write through | h         |               |
| sd 42:0:            | 0:0: [sdb]                    | Attached SCSI ren  | ovable disk        |           |               |
| sd 42:0:            | 0:0: Attac                    | hed scsi generic s | ng3 type 0         |           |               |

4. Run the command fdisk -1 /dev/sdb on the USB drive found in the output of the dmesg command to find the partition information.

The system displays output similar to the one shown below:

Disk /dev/sdb: 1013 NB, 1013972992 bytes 32 heads, 61 sectors/track, 1014 cylinders Units = cylinders of 1952 \* 512 = 999424 bytes Disk identifier: 0xde8e7bb0 Device Boot Start End Blocks Id System /dev/sdb1 \* 1 1014 989633+ b W95 FAT32

# 😵 Note:

Ensure that the bootable flag is set on the partition. This is shown with a \* in the Boot column. The format of the partition must be W95 FAT 32. If the output is not similar to the above one, follow the task <u>Formatting a USB drive</u> on page 89.

# Formatting a USB drive

1. Insert your USB drive and note the assigned device (typically /dev/sdb) by typing dmesg.

The system displays output similar to the one shown below:

| usb-storage: device found at 40      |                     |          |               |
|--------------------------------------|---------------------|----------|---------------|
| usb-storage: waiting for device to s | settle before scann | ing      |               |
| usb-storage: device scan complete    |                     |          |               |
| scs1 42:0:0:0: Direct-Access         | Flash Disk          | 5.00     | PQ: 0 ANSI: 2 |
| sd 42:0:0:0: [sdb] 1980416 512-byte  | hardware sectors (  | 1014 MB) |               |
| sd 42:0:0:0: [sdb] Write Protect is  | off                 |          |               |
| sd 42:0:0:0: [sdb] Mode Sense: Ob 00 | 80 00               |          |               |
| sd 42:0:0:0: [sdb] Assuming drive ca | che: write through  |          |               |
| sd 42:0:0:0: [sdb] 1980416 512-byte  | hardware sectors (  | 1014 MB) |               |
| sd 42:0:0:0: [sdb] Write Protect is  | off                 |          |               |
| sd 42:0:0:0: [sdb] Mode Sense: 0b 00 | 00 08               |          |               |
| sd 42:0:0:0: [sdb] Assuming drive ca | che: write through  |          |               |
| sdb: sdb1                            |                     |          |               |
| sd 42:0:0:0: [sdb] Attached SCSI rem | ovable disk         |          |               |
| sd 42:0:0:0: Attached scsi generic s | ng3 type O          |          |               |

- 2. Run the command fdisk on the device.
- Enter m to get a list of commands.
   The system displays output similar to the one shown below:

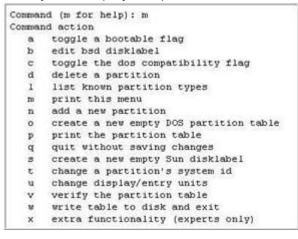

 If required, type a to delete a partition on the USB drive. The system displays output similar to the one shown below:

Command (m for help): d Selected partition 1

5. If required, type  $\mathbf{p}$  to print the USB drive information.

The system displays output similar to the one shown below:

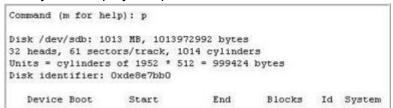

6. Create a new primary partition by typing n

Select primary partition by typing p.

Give partition number 1.

Accept the defaults for the cylinder information (the partition takes up the whole drive space.)

The system displays output similar to the one shown below:

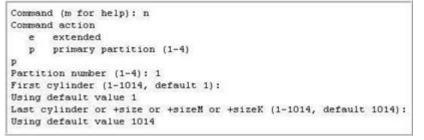

7. Verify the partition information by typing **p**.

The system displays output similar to the one shown below:

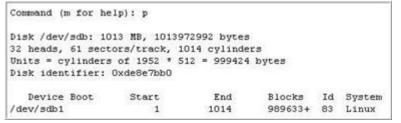

 Change the partition type from default of Linux to W95 FAT32 by typing t. Give partition number 1.

Type partition type **L** to list the partition type codes.

Туре  $\mathbf{b}$  as the required partition type code.

The system displays output similar to the one shown below:

```
Command (m for help): t

Selected partition 1

Hex code (type L to list codes): L

0 Empty 1e Hidden W95 FAT1 80 Old Minix be Solaris boot

1 FAT12 24 NEC DOS 81 Minix / old Lin bf Solaris

2 XENIX root 39 Plan 9 82 Linux swap / So c1 DRDOS/sec (FAT-

3 XENIX usr 3c PartitionMagic 83 Linux c4 DRDOS/sec (FAT-

4 FAT16 <32M 40 Venix 80286 84 OS/2 hidden C: c6 DRDOS/sec (FAT-

5 Extended 41 PPC PReP Boot 85 Linux extended c7 Syrinx

6 FAT16 42 SFS 86 NTFS volume set da Non-FS data

7 HPFS/NTFS 4d QNX4.x 87 NTFS volume set db CP/M / CTOS / .

8 AIX 4e QNX4.x 87 NTFS volume set db CP/M / CTOS / .

8 AIX 4e QNX4.x 3rd part 88 Linux plaintext de Dell Utility

9 AIX bootable 4f QNX4.x 3rd part 88 Linux plaintext de DOS access

b W95 FAT32 LIAN 52 CP/M 93 Amoeba BBT c3 DOS R/O

c W95 FAT32 (LBA) 52 CP/M 94 BSD/OS c4 SpeedStor

c W95 FAT32 (LBA) 52 CP/M 94 BSD/OS c4 SpeedStor

c W95 FAT32 (LBA) 52 CP/M 95 BSD/OS c4 SpeedStor

c W95 FAT32 (LBA) 54 OnTrack DM6 Aux 40 IBM Thinkpad hi eb BeOS fs

f W95 Ext'd (LBA) 54 OnTrack DM6 Aux 40 IBM Thinkpad hi eb BeOS fs

f W95 Ext'd (LBA) 54 OnTrack DM6 Aux 40 IBM Thinkpad hi eb BeOS fs

f W95 Ext'd (LBA) 54 OnTrack DM6 Aux 40 IBM Thinkpad hi eb BeOS fs

f W95 Ext'd (LBA) 54 OnTrack DM6 Aux 40 IBM Thinkpad hi eb BeOS fs

f W95 Ext'd (LBA) 54 OnTrack DM6 Aux 40 IBM Thinkpad hi eb BeOS fs

f W95 Ext'd (LBA) 54 OnTrack DM6 Aux 40 IBM Thinkpad hi eb BeOS fs

f W95 Ext'd (LBA) 54 OnTrack DM6 Aux 40 IBM Thinkpad hi eb BeOS fs

f W95 Ext'd (LBA) 54 OnTrack DM6 Aux 40 IBM Thinkpad hi eb BeOS fs

f W95 Ext'd (LBA) 54 OnTrack DM6 Aux 40 IBM Thinkpad hi eb BeOS fs

f W95 Ext'd (LBA) 54 OnTrack DM6 Aux 40 IBM Thinkpad hi eb BeOS fs

f W95 FAT3 (1 Extended FAT16 53 IS peedStor

14 Hidden FAT16 53 GNU HURD or Sys ab Darwin UFS f1 SpeedStor

15 Hidden FAT16 53 GNU HURD or Sys ab Darwin boot f2 DOS secondary

17 Hidden HFFS/NTF 64 Novell Netware b7 BSDI fs fd Linux raid auto

18 AST SmartSleep 65 Novell Netware b8 BSDI swap fe LANstep

19 Hidden W95 FAT3 75 PC/IX

Hex code (type L to list codes): b
```

9. Verify the partition information by typing **p**.

The system displays output similar to the one shown below:

| Command (m for he | 1p): p       |             |         |    |           |
|-------------------|--------------|-------------|---------|----|-----------|
| Disk /dev/sdb: 10 |              |             |         |    |           |
| 32 heads, 61 sect | ors/track, 1 | 014 cylinde | rs      |    |           |
| Units = cylinders | of 1952 * 5  | 12 = 999424 | bytes   |    |           |
| Disk identifier:  | 0xde8e7bb0   |             |         |    |           |
| Device Boot       | Start        | End         | Blocks  | Id | System    |
| /dev/sdb1         | 1            | 1014        | 989633+ | b  | W95 FAT32 |

10. Set the bootable flag on partition 1 by typing a.

Type 1 for partition number 1.

Verify the partition information by typing p.
 The system displays output similar to the one shown below:

```
Command (m for help): p

Disk /dev/sdb: 1013 MB, 1013972992 bytes

32 heads, 61 sectors/track, 1014 cylinders

Units = cylinders of 1952 * 512 = 999424 bytes

Disk identifier: 0xde8e7bb0

Device Boot Start End Blocks Id System

/dev/sdb1 * 1 1014 989633+ b W95 FAT32
```

12. Write the changes to the USB drive by typing w.

The system displays output similar to the one shown below:

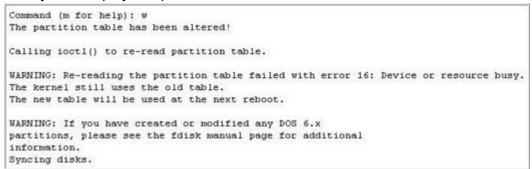

13. Format the USB drive by typing the command mkfs -t vfat /dev/sdb1.

# Setting up a USB drive

#### **Prerequisites**

The user is logged in as root and is currently in the /root directory.

### 😵 Note:

If you are not familiar with Linux commands, Avaya recommends that you install System Platform using a DVD.

 Create a directory for the System Platform build by typing the following command: mkdir /root/sp-builds

## 😵 Note:

In this example, the directory /root/sp-builds is created and used.

- 2. Copy the ISO image to this directory.
- 3. Create a directory in sp-builds for temporarily mounting the ISO image by typing the command mkdir /root/sp-builds/isotemp.
- Mount the ISO image on your system by typing the following command: mount -o loop /root/sp-builds/vsp-1.1.0.0.10.iso /root/spbuilds/isotemp
- 5. Type the following command to copy the mounted directory (and the ISO image ) to another directory for running the script.

cp -r /root/sp-builds/isotemp /root/sp-builds/isocopy

The new directory in this example is *isocopy*.

6. Change directory to the usbkey directory by typing the following command:

```
cd /root/sp-builds/isocopy/usbkey
```

7. Insert the USB drive that you are going to use for installing System Platform.

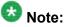

Newer Linux distros (later than RHEL/CentOS5) will often automatically mount a USB drive, if possible. In this case the system will typically mount the device in a directory under /media. The directory name is based on the volume label. Therefore, a Corsair USB drive may be mounted under /media/CORSAIR. An icon will appear on the desktop representing the device. Make a note of the device (typically /dev/sdb) and the mountpoint (for example, /media/CORSAIR or / media/disk).

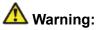

If the device is not automatically mounted, type the command dmesg and check the output (see <u>Formatting a USB drive</u> on page 89) to know how the USB drive is represented in the operating system. Typically, the device representation should be similar to /dev/sdb. Mount the USB drive manually using the device representation and a mountpoint by typing the command mount /dev/sdb1 / mnt/myusbkey. If this command fails, please check that the device is formatted as per the task <u>Formatting a USB drive</u> on page 89.

 Run the script setup\_usbkey.sh by entering the device and USB drive mountpoint as arguments. This command can take a few minutes to run depending on the speed of your system. If the command is successful it will exit without an error. If there is any error running the command it will be displayed to the user on screen.

### 😵 Note:

In this example, it is assumed that the USB drive is found at /dev/sdb and the mountpoint is /media/disk. Therefore, the command to run the script will be ./setup\_usbkey.sh /dev/sdb /media/disk. If the system did not automatically mount the device and it was manually mounted at /mnt/myusbkey, the command to run the script will be

./setup\_usbkey.sh /dev/sdb /mnt/myusbkey

9. Unmount the USB drive and use it to install System Platform by typing the command umount /media/disk (for automatic mounting of the USB drive) or

umount /mnt/myusbkey (for manual mounting of the USB drive).

Using USB drive for System Platform installation

# Appendix B: How System Platform High Availability Failover works

#### Ping targets

System Platform High Availability Failover uses a node scoring to decide which node resources should run in each particular situation. Every node uses the following 3 ping targets:

- 1. Default network gateway as a public ping target.
- 2. eth0 network interface of the peer.
- 3. eth2 network interface of the peer.

Every successful ping result gives a machine the same score amount for every ping target. Therefore, if both machines can reach all the 3 ping targets, they both have the same score and resources run on the preferred node. The following image depicts the overview of the machines with their 3 ping targets:

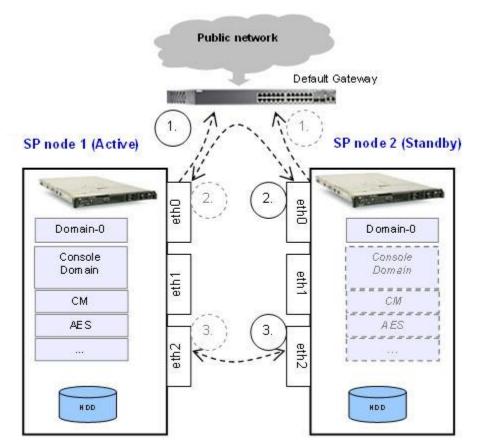

As a consequence of ping targets, one of the following things may happen:

- 1. If the crossover link is interrupted on any node, no action will result because both machines have the same score.
- 2. If the public link is interrupted on the standby node, no action will result because the active node still has the full score while the standby node has lost 2 ping sources.
- 3. If the public link is interrupted on the active node, heartbeat will initiate failover because active node has lost 2 ping sources while the standby has the full score.

# 😵 Note:

The default gateway is the ping target and it is not a configurable parameter. Ensure that your gateway replies to ICMP pings which have payloads larger that the defaults and come from the System Platform nodes.

#### **DRBD** initial data synchronization

System Platform High Availability Failover uses the Distributed Replicated Block Device (DRBD) component to propagate online changes that are made on the active node. Each Logical Volume that is propagated by DRBD uses separate DRBD resource. List of these DRBD resources and their states can be checked on the System Platform Failover page. However, before the initial synchronization of the DRBD resources is completed, the standby node does not have the reliable data that could be used to start the virtual machines. The time interval during initial data block synchronization is called initial data synchronization. The following image depicts the initial data synchronization from the active node to the standby node:

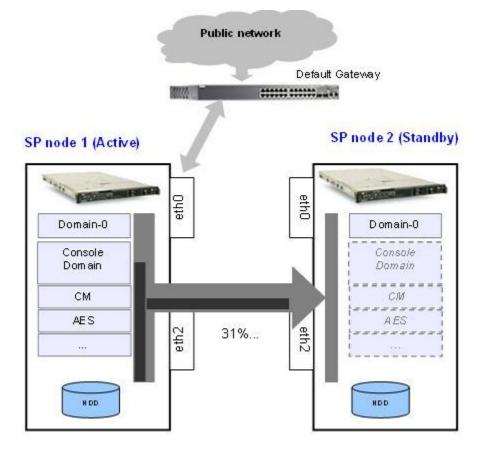

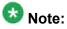

During the initial synchronization, the online changes are also propagated. It is essential to provide enough network throughput for the successful completion of the online changes. Thus the System Platform sets the DRBD initial synchronization rate to 30MB/s. You can modify this value from the Failover page in case system is not overloaded.

#### DRBD online propagation of data changes

System Platform High Availability Failover uses the Distributed Replicated Block Device component to propagate online changes that are made on the active node. It uses its protocol "C" which ensures that writing to the local hard disk is only confirmed when the same write is acknowledged on the remote node. This ensures that the machines are kept in consistent state to enable the standby node to takeover when required. The following image depicts the data propagation from active node to the standby node:

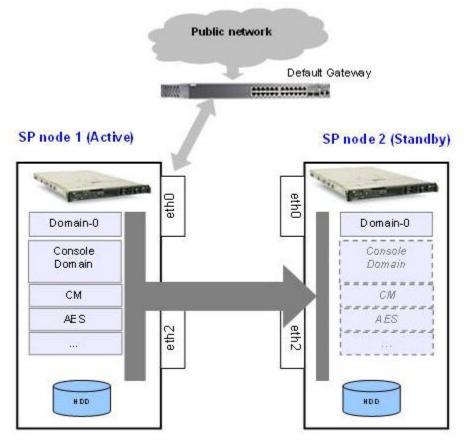

In the event of failover or switchover when the node roles are changed (that is, the active node becomes the standby node and vice versa), the propagation direction swaps to ensure that the changes on the active node are propagated to the current standby node. The following image depicts data propagation after a failover/switchover:

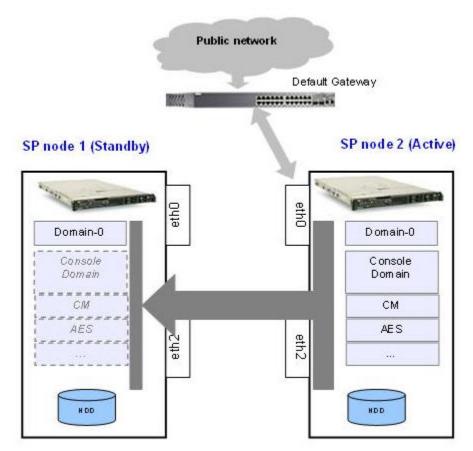

#### Data changes during disconnection

In case of the replication link interruption, DRBD uses its own metadata to keep the history of modified data blocks since the connection break up. Later when the connection is reestablished, the missing data blocks are synchronized on the standby node in parallel with the online changes propagation. The following image depicts the data changes history marked in the DRBD metadata during the propagation link disconnection:

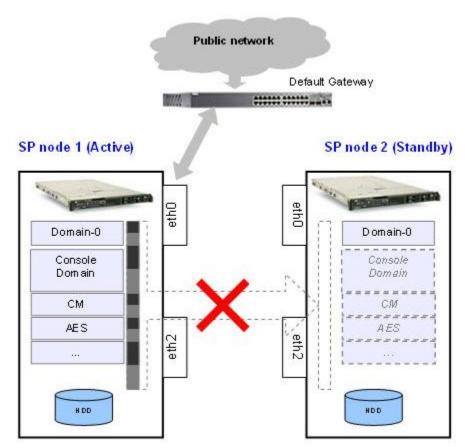

#### Automatic Split-Brain resolution

In case there is no communication path between the nodes, Cluster Resource Manager can activate resources on both nodes at the same time. This situation is called Split-Brain. After both nodes appear on the network again, the data changes that occurred on the nodes must be discarded on one of them. System Platform High Availability Failover uses a DRBD feature to recognize which node became active as the last one. This node is rebooted immediately and its data changes are discarded. After successful reboot, it will synchronize the changes that occurred on the survival node since the disconnection before split-brain.

How System Platform High Availability Failover works

#### Index

### Α

| accessing system platform information <u>58, 71</u><br>accessing system platform through services port <u>57</u> ,<br>70 |
|----------------------------------------------------------------------------------------------------|
| accessing the Keyboard Type screen through PuTTY                                                                         |
| admin password <u>57</u> , <u>70</u>                                                                                     |
| attach rails to server <u>27</u>                                                                                         |
| Avaya-provided equipment <u>16</u>                                                                                       |
| Avaya-provided items <u>15</u>                                                                                           |
|                                                                                                    |

#### С

| checking USB drive format                                   |
|-------------------------------------------------------------|
| checking USB drive suitability88                            |
| Configure Failover field descriptions86                     |
| configure SAL (Secure Access Link) gateway                  |
| configure the SAL (Secure Access Link) gateway75            |
| configuring date and time54, 67                             |
| configuring network settings for Console Domain <u>52</u> , |
| <u>65</u>                                                   |
| configuring System Platform high availability failover      |
| <u>85</u>                                                   |
| configuring System Platform passwords56, 69                 |
| configuring the network settings for System Domain          |
| (Domain-0) <u>50</u> , <u>63</u>                            |
| configuring the time zone <u>53</u> , <u>67</u>             |
| connecting <u>29</u> , <u>37</u>                            |
| connecting to network29, 37                                 |
| connecting to server29, 37                                  |
| connection type47                                           |
| connectivity25                                              |
| craft password <u>57</u> , <u>70</u>                        |
| cust password <u>57</u> , <u>70</u>                         |
| customer-provided equipment16                               |
| customer-provided items                                     |
|                                                             |

#### D

| Default gateway                                | <u>46</u>             |
|------------------------------------------------|-----------------------|
| default gateway IP                             |                       |
| direct connection                              | <u>46</u>             |
| disabling IP forwarding                        | <u>57</u> , <u>70</u> |
| disabling proxy servers in Firefox             | <u>47</u>             |
| disabling proxy servers in Internet Explorer . | <u>47</u>             |

### 

#### Ε

| enabling IP forwarding |           |
|------------------------|-----------|
| EPW file               | <u>75</u> |
| equipment              |           |
| Avaya provided         | <u>18</u> |
| customer provided      | <u>18</u> |
| eth1                   |           |
|                        |           |

### F

#### Firefox

| disabling proxy servers | . <u>47</u> |
|-------------------------|-------------|
| formatting USB drive    | . <u>89</u> |

#### Η

| high availability failover           |                   |
|--------------------------------------|-------------------|
| how it works                         |                   |
| host name                            | <u>47</u>         |
| hostname <u>52</u> ,                 | <u>53, 65, 66</u> |
| how high availability failover works | <u>95</u>         |
| HTTP                                 | <u>77</u>         |

#### L

| install server in rack                                    | <u>28</u>       |
|-----------------------------------------------------------|-----------------|
| installation checklist <u>31</u> ,                        | <u>42</u>       |
| server                                                    | <u>31</u>       |
| installation worksheet                                    | 20              |
| installing through laptop                                 | <u>41</u>       |
| installing through server console                         | <u>41</u>       |
| installing through services laptop using services port of | on              |
|                                                           |                 |
| the server                                                | <u>46</u>       |
| the server                                                | <u>46</u>       |
|                                                           |                 |
| Internet Explorer                                         | 47              |
| Internet Explorer<br>disabling proxy servers              | <u>47</u><br>46 |

#### κ

### L

| laptop setup checklist    | <u>45</u> |
|---------------------------|-----------|
| Idap password             |           |
| legal notices             | <u>2</u>  |
| local and remote template | <u>78</u> |

### Μ

| mark the rack <u>26</u> |
|-------------------------|
|-------------------------|

### Ν

| navigation rules        |  |
|-------------------------|--|
| notices, legal <u>2</u> |  |

### Ρ

| passwords field descriptions <u>57</u> , 70<br>physical devices <u>52</u> , 65<br>PLDS <u>13</u> |
|--------------------------------------------------------------------------------------------------|
| pre-installation checklist $10$                                                                  |
| pre-installation task $22-24$                                                                    |
| preparing for installing mid-size business template                                              |
| prerequisites for configuring System Platform High                                               |
| Availability Failover                                                                            |
| primary DNS <u>52</u> , <u>65</u>                                                                |
| Product Licensing and Delivery System <u>13</u>                                                  |
| PuTTy session                                                                                    |

## R

| rack              |           |
|-------------------|-----------|
| attaching rails   | <u>32</u> |
| installing server | <u>34</u> |
| rails             |           |
| attaching to rack | <u>32</u> |
| recommended tools |           |
| root password     |           |
| •                 |           |

## S

| safety instructions                    |           |
|----------------------------------------|-----------|
| secondary DNS                          |           |
| selecting the required keyboard type50 |           |
| server                                 |           |
| back view                              | <u>38</u> |
| front view                             | <u>37</u> |

| installing in rack <u>34</u>                                                   |
|--------------------------------------------------------------------------------|
| turning on <u>36</u>                                                           |
| server back view <u>30</u>                                                     |
| server front view29                                                            |
| server installation25                                                          |
| server installation checklist25                                                |
| set up DVD for System Platform installation22                                  |
| set up USB for System Platform installation23                                  |
| setting up DVD                                                                 |
| setting up USB21                                                               |
| setting up USB drive92                                                         |
| SP CD/DVD                                                                      |
| SP console domain network configuration field                                  |
| descriptions <u>53</u> , <u>66</u>                                             |
| SP server                                                                      |
|                                                                                |
| SP USB disk77                                                                  |
| starting a telnet session                                                      |
|                                                                                |
| starting a telnet session <u>47</u><br>starting the installation <u>48, 61</u> |
| starting a telnet session47                                                    |
| starting a telnet session                                                      |
| starting a telnet session                                                      |
| starting a telnet session                                                      |
| starting a telnet session                                                      |
| starting a telnet session                                                      |
| starting a telnet session                                                      |
| starting a telnet session                                                      |

#### Т

| template installation <u>75</u><br>template location options field descriptions <u>77</u><br>troubleshooting |
|----------------------------------------------------------------------------------------------------|
| DVD does not mount80                                                                                         |
| failure to ping Console Domain                                                                               |
| failure to get Web access to Console Domain                                                                  |
| <u>80</u>                                                                                                    |
| missing equipment <u>79</u>                                                                                  |
| power problems <u>79</u>                                                                                     |
| SAL not working <u>80</u>                                                                                    |
| turning on server <u>36</u>                                                                                  |
| turning on the server <u>28</u>                                                                              |

### U

| USB             | <u>22</u> |
|-----------------|-----------|
| USB drive       | <u>87</u> |
| USB flash drive | <u>23</u> |

#### V

| - | vsp mediacheck43 |  |
|---|------------------|--|
|---|------------------|--|

| verifying ISO image                 | 21 |
|-------------------------------------|----|
| verifying the ISO image             |    |
| verifying the system platform image |    |
| Virtual Machine                     |    |

| W |  |
|---|--|
|   |  |